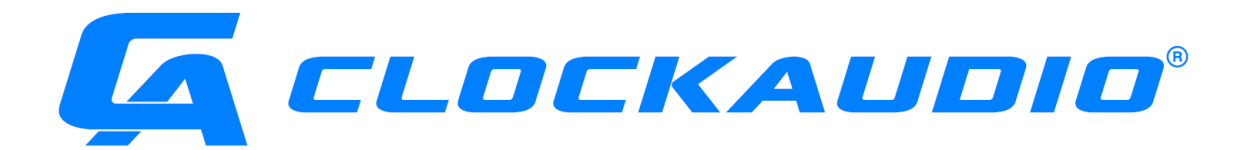

# User Guide

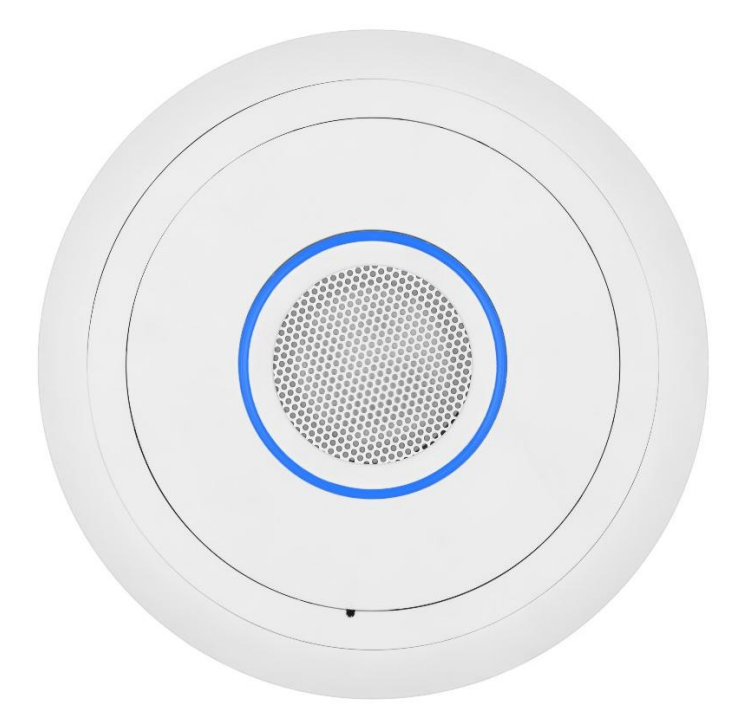

# TIM-1000

[\(Tracking Intelligent Microphone\)](https://shop.cie-group.com/shop/audio-visual_1/microphones-wired_10/tracking-intelligent-microphone-tim-ceiling-microphone_26973.php)

Thank you for purchasing a Clockaudio product. We are confident that this product will give you many years of trouble free operation.

As part of Clockaudio's continual ongoing programme of product development, improvements to the existing TIM-1000 microphone range may be made to further increase the already excellent reliability and functionality.

#### Note: Where necessary, instructions are also provided in Canadian French.

#### Copyright

© Copyright 2019 Clockaudio Ltd. All rights reserved.

Audinate®, the Audinate logo and Dante® are registered trademarks of Audinate Pty Ltd.

#### Disclaimer

This User Guide is written for users of the TIM-1000 Intelligent Tracking Microphone, to assist in installation and operation. It is not intended to be a detailed source of information.

No part of this document may be reproduced in any form without the written permission of the copyright owner.

The contents of this document are subject to revision without notice due to continued progress in methodology, design and manufacturing. Clockaudio shall have no liability for any error or damage of any kind resulting from the use of this document.

### READ ME FIRST – SAFETY INSTRUCTIONS

Please ensure that the following safety instructions are followed. If the product is reissued to another party, please ensure that this document is provided.

- 1. Ensure that all warnings and important notes are adhered to;
- 2. Follow all instructions carefully;
- 3. If the unit needs to be cleaned, only use dry cloth; the unit is not waterproof;
- 4. There may be a risk of fire if the unit is exposed to dripping or running water or other liquids;
- 5. Do not install in a totally confined area where there is no air movement over the back of the unit;
- 6. Do not install the product near heat sources such as radiators, stoves, etc…;
- 7. Only use the attachments supplied, specified or recommended by Clockaudio.

Assurez-vous que les instructions de sécurité suivantes sont suivies. Si le produit est réédité à une autre partie, assurez-vous que ce document est fourni.

- 1. Assurez-vous que toutes les mises en garde et notes importantes sont respectées.
- 2. Suivez toutes les instructions attentivement.
- 3. Si l'unité doit être nettoyée, utilisez uniquement un chiffon sec. L'appareil n'est pas étanche.
- 4. Il peut y avoir un risque d'incendie si l'appareil est exposé à des gouttes d'eau, à de l'eau courante ou à tout autre liquide.
- 5. N'installez pas le produit dans une zone totalement confinée où l'air ne circule pas à l'arrière de l'appareil.
- 6. N'installez pas le produit à proximité de sources de chaleur telles que radiateurs, cuisinières, etc.
- 7. Utilisez uniquement les pièces jointes fournies, spécifiées ou recommandées par Clockaudio.

#### Warning!

Do not remove the covers as there is sensitive equipment inside. Only Clockaudio Ltd or its approved service engineers are permitted to service this equipment. There are no user serviceable parts inside.

#### Attention!

Ne retirez pas les couvercles, car il y a du matériel sensible à l'intérieur. Seul Clockaudio Ltée ou ses techniciens agréés sont autorisés à entretenir cet équipement. Le produit ne contient aucune pièce réparable par l'utilisateur.

#### Caution!

Unauthorised maintenance, repair or the use of non-approved replacements may affect the equipment specification and invalidate any warranties.

#### Mise en garde!

Un entretien non autorisé, des réparations ou l'utilisation de pièces de rechange non approuvées peuvent affecter les spécifications de l'équipement et invalider les garanties.

#### Equipment covered by this User Guide.

This User Guide covers the TIM-1000 Intelligent Tracking Microphone. The product is specifically designed for use in board rooms, huddle rooms or other enclosed meeting room spaces.

# Contents

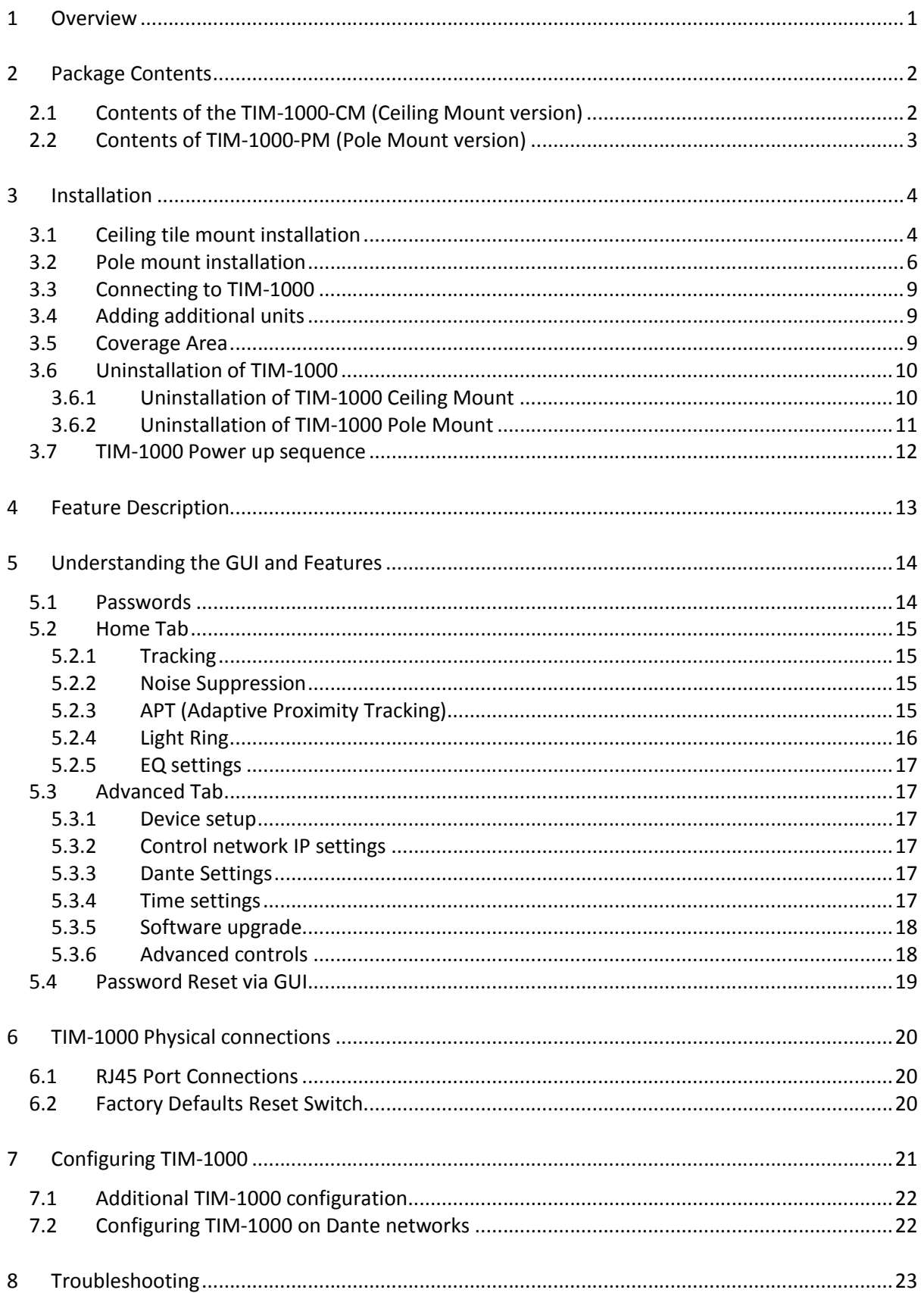

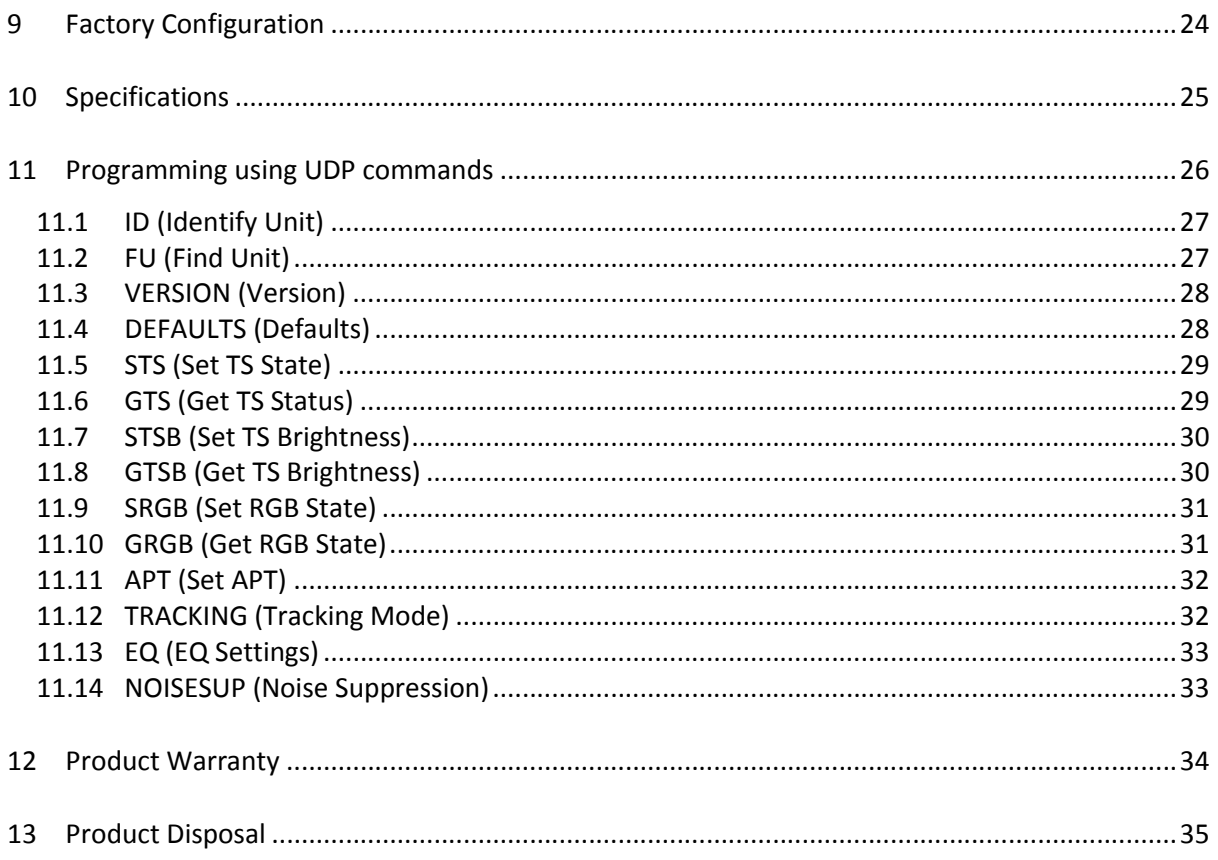

## <span id="page-8-0"></span>1 Overview

The Tracking Intelligent Microphone (TIM) breaks the mould for ceiling microphones. Designed for use in AV conference and huddle room applications, TIM-1000 provides unparalleled performance. With automatic tracking of participants within the meeting room, TIM-1000 unshackles them to freely move around the room. Introducing the unique Adaptive Proximity Tracking (APT) technology, and noise suppression, TIM-1000 captures and delivers the best possible sound. With seamless integration into DANTE network and integration with other third party controllers, makes TIM-1000 an ideal choice for any conferencing applications.

Designed from the ground up and integrating seamlessly with Dante and AES67 networks, third party controllers, TIM-1000 offers a host of unique features that allows deployment flexibility and configurability using an intuitive GUI.

Major functionality introduced within TIM-1000 includes:

- Tracks meeting participants within the room
- APT technology for best possible sound output
- Eliminates unwanted steady state noise e.g. air conditioning, projectors
- User selectable colours for the LED ring
- Built-in equalizer
- Supports DANTE and AES 67
- GUI through standard Web browser
- Powered over Ethernet (PoE)
- Separate control and data paths for added security
- API commands via UDP
- Easy setup and install

Available in 2 formats, TIM-1000 is suitable for all conference/huddle room applications:

- TIM-1000-CM (Ceiling mount)
- TIM-1000-PM (Pole mount)

# <span id="page-9-0"></span>2 Package Contents

#### <span id="page-9-1"></span>2.1 Contents of the TIM-1000-CM (Ceiling Mount version)

The Ceiling Mount version of TIM-1000 comes in a single carton. This user guide and cardboard template for cutting hole in ceiling (not shown below) are also located in this carton.

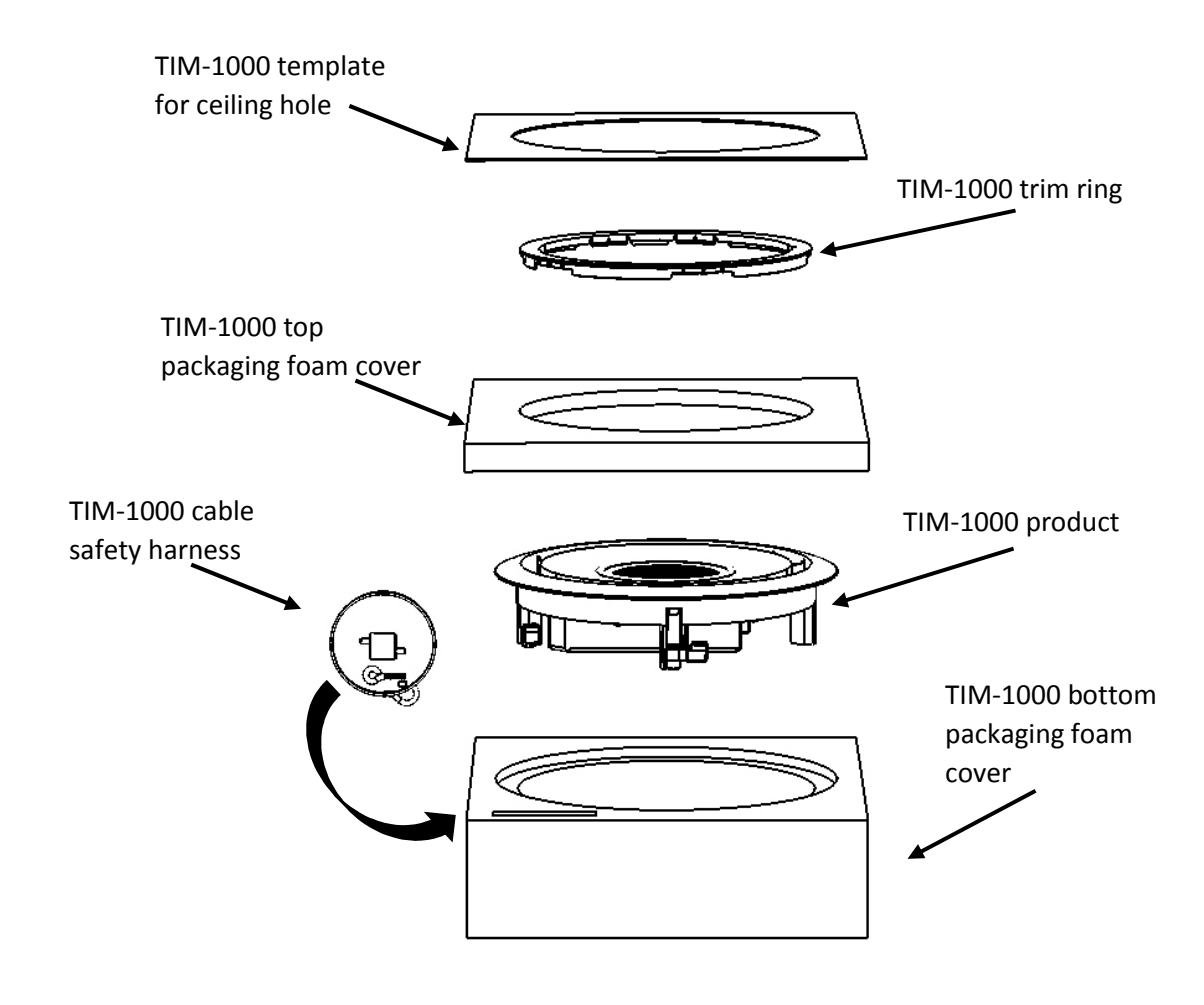

Contents of Carton

#### <span id="page-10-0"></span>2.2 Contents of TIM-1000-PM (Pole Mount version)

The Pole Mount version of TIM-1000 comes in two cartons. This user guide is located in Carton #1.

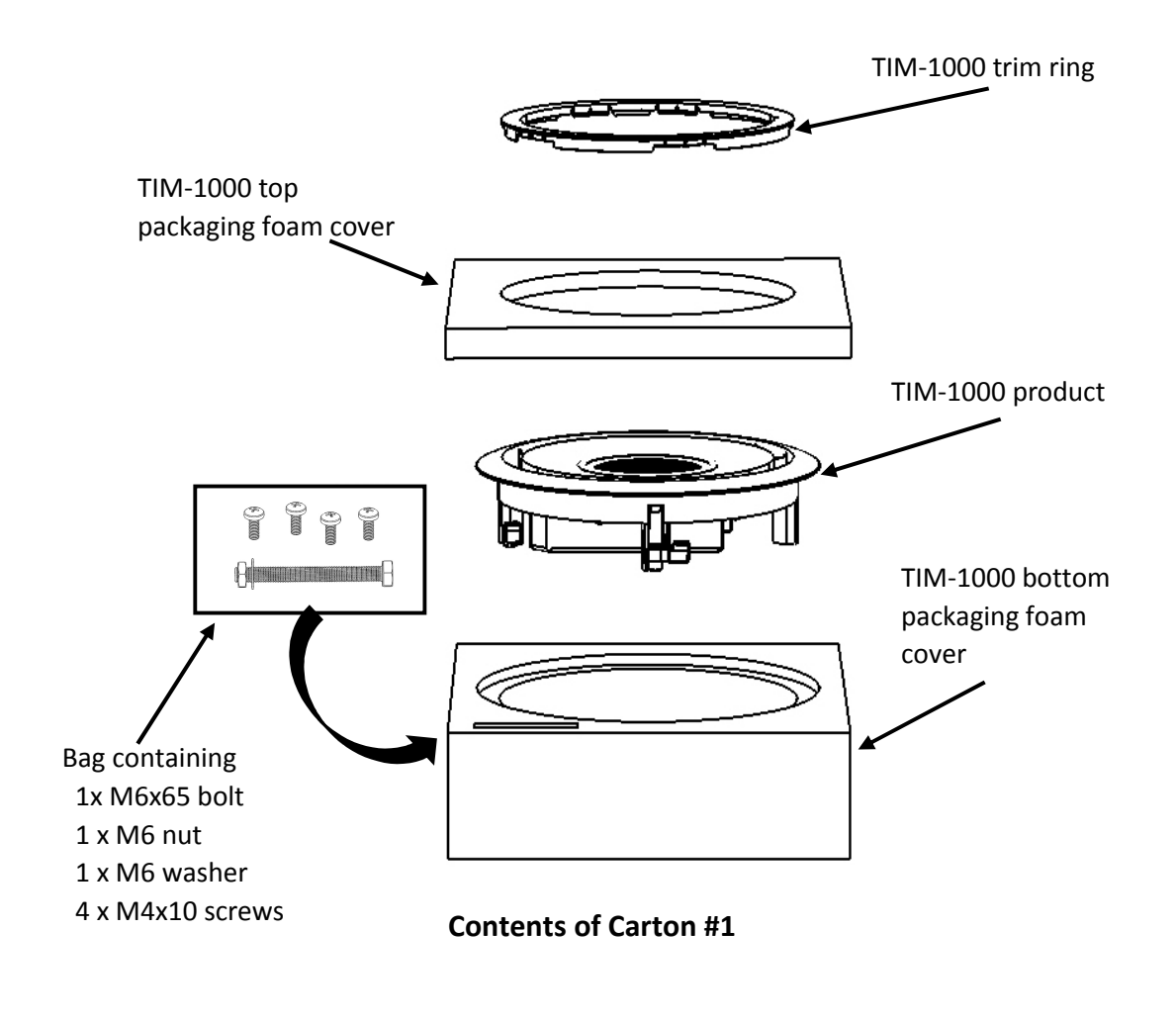

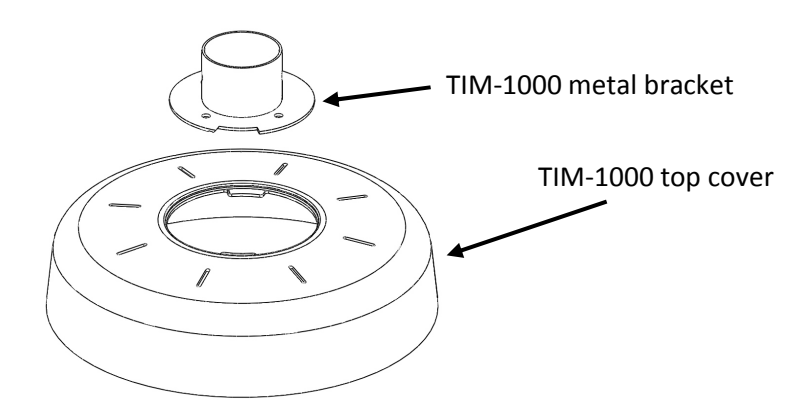

Contents of Carton #2

# <span id="page-11-0"></span>3 Installation

There are two versions of TIM-1000: a ceiling microphone that's installed in the false ceiling or a pole mount version that is hung down vertically from the ceiling. In either case, the distance from the microphone front face to the ground is typically 2.4m to 3.1m (8ft to 10ft). TIM-1000 is easy to install using the guide below. Pickup area of the product is 9.1m or 30ft diameter.

#### 3.1 Ceiling tile mount installation

<span id="page-11-1"></span>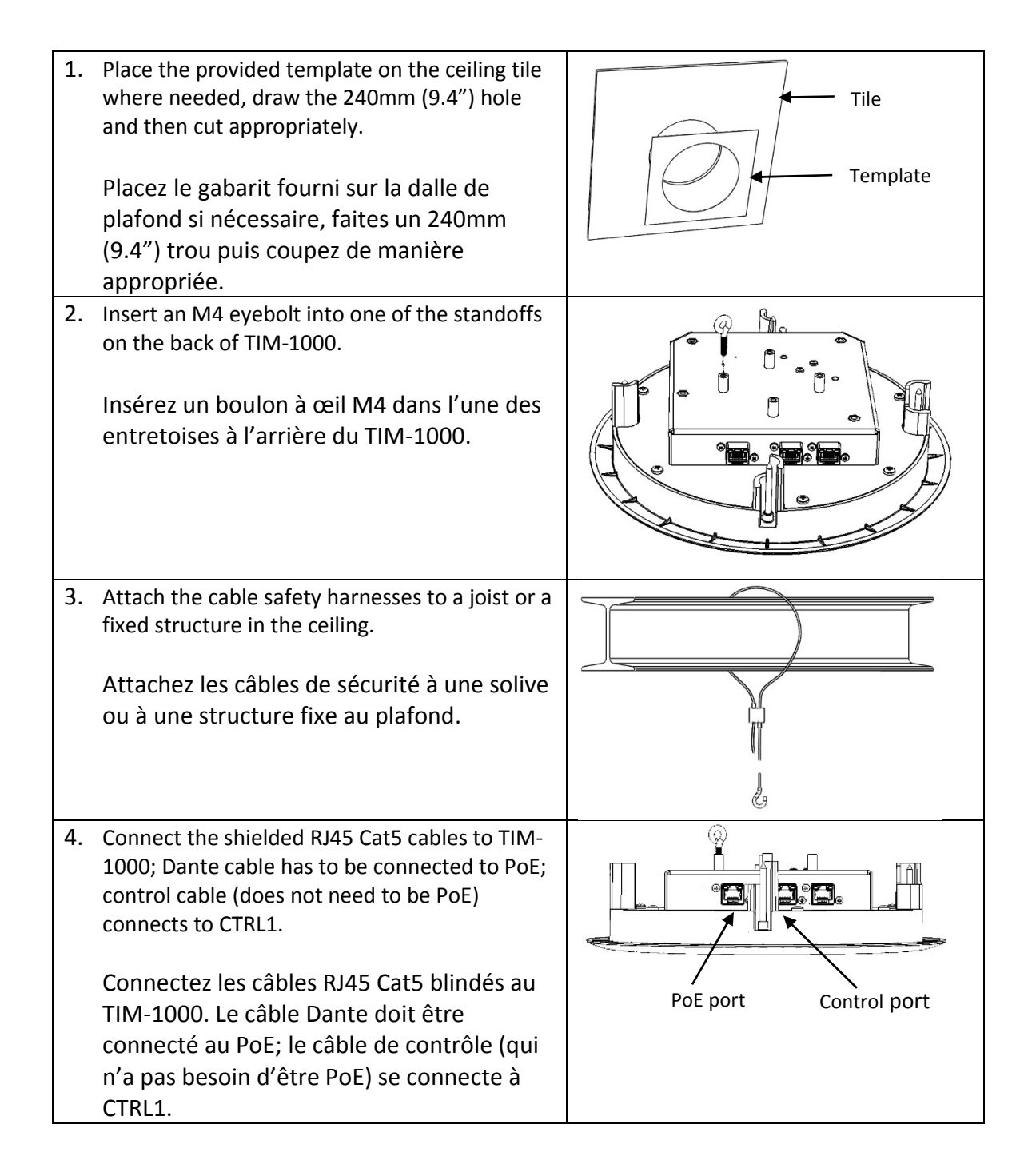

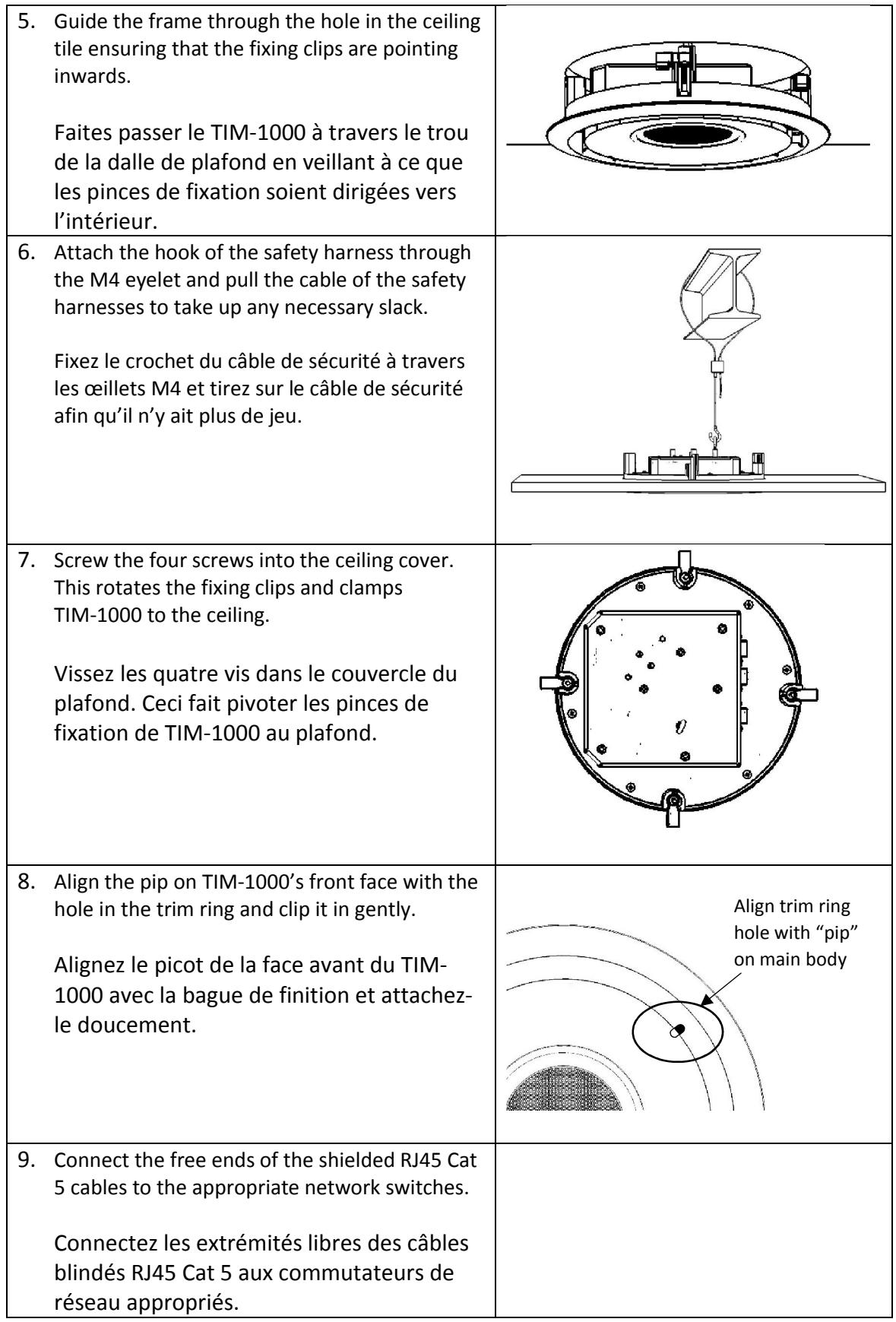

#### <span id="page-13-0"></span>3.2 Pole mount installation

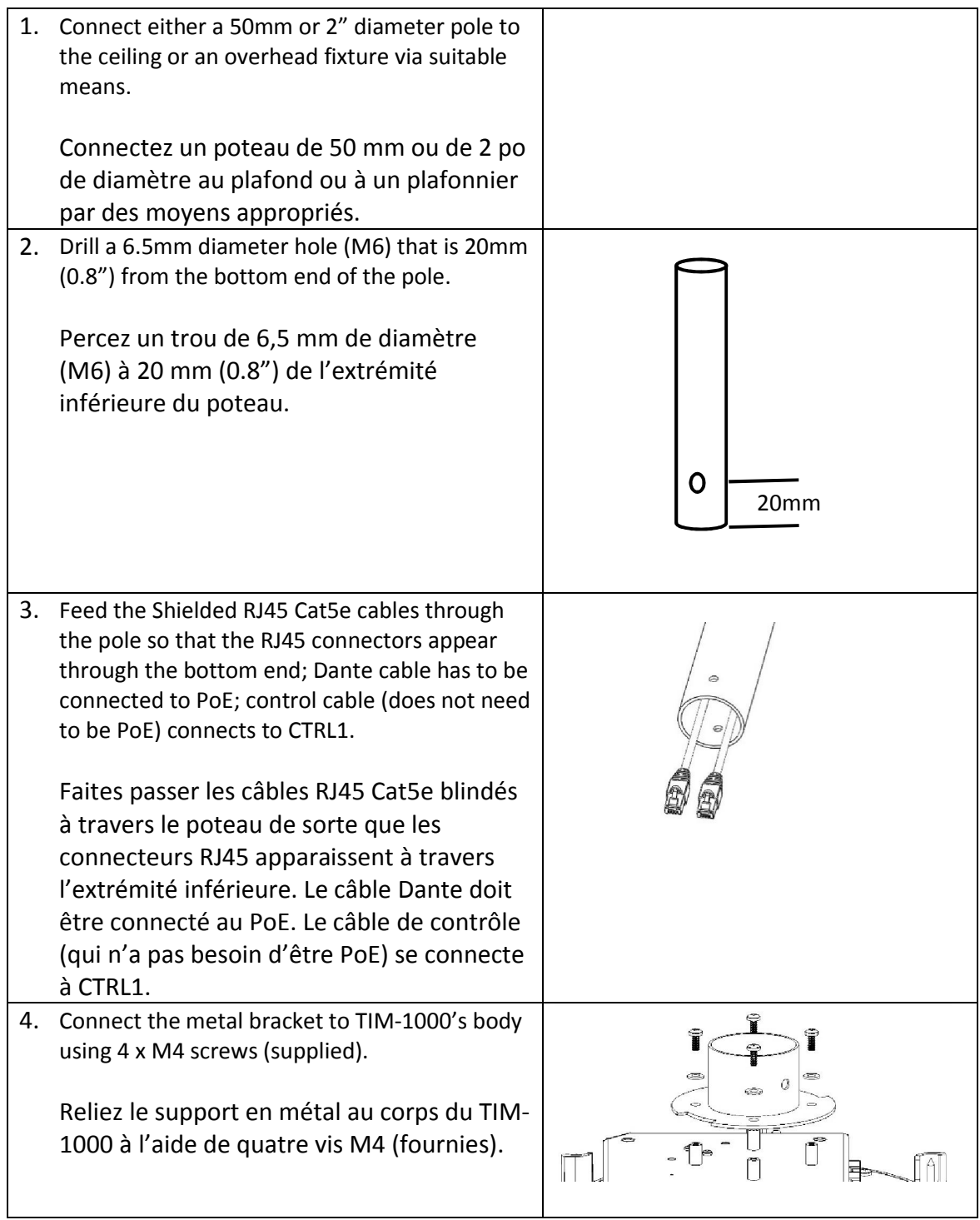

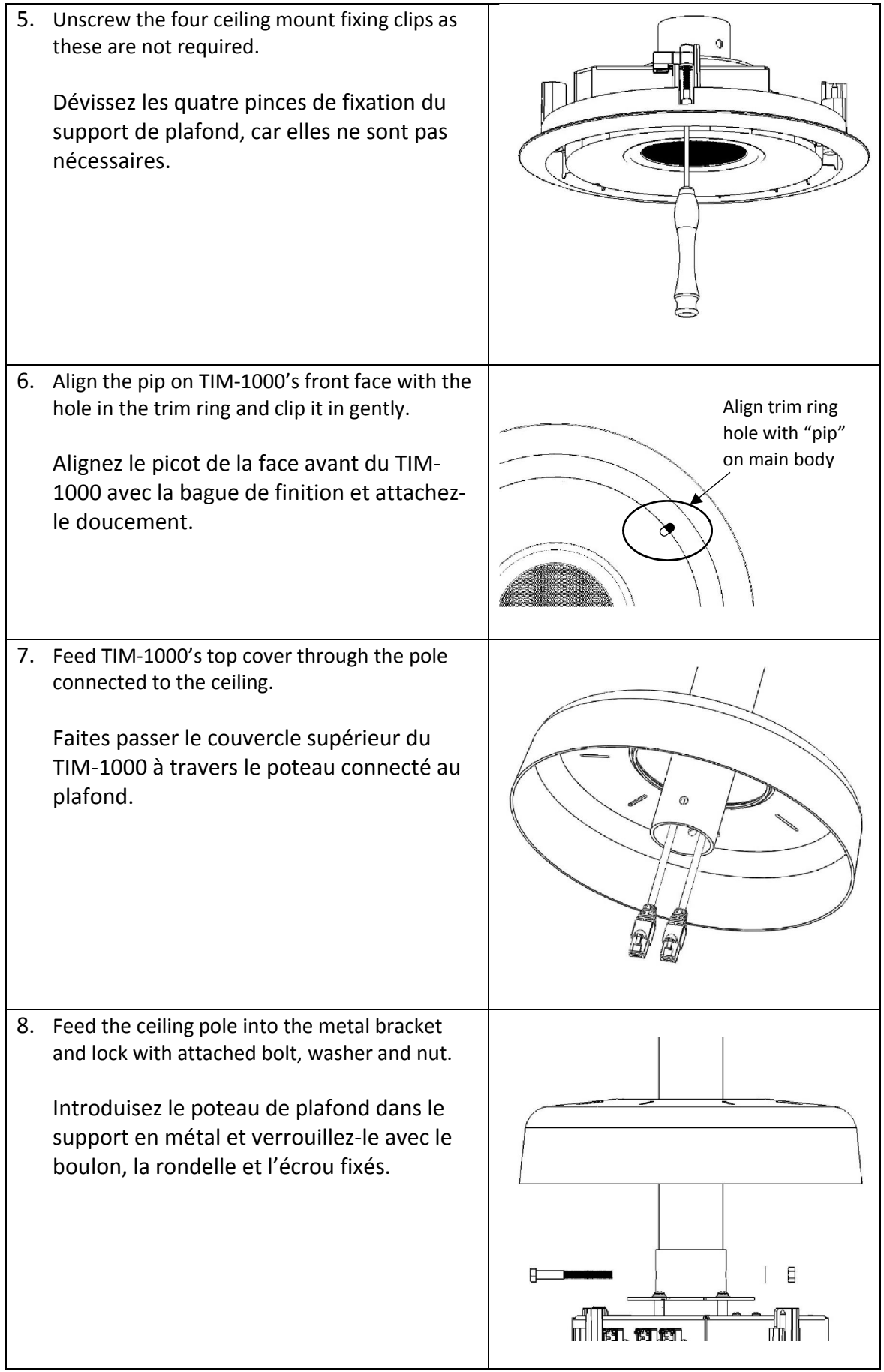

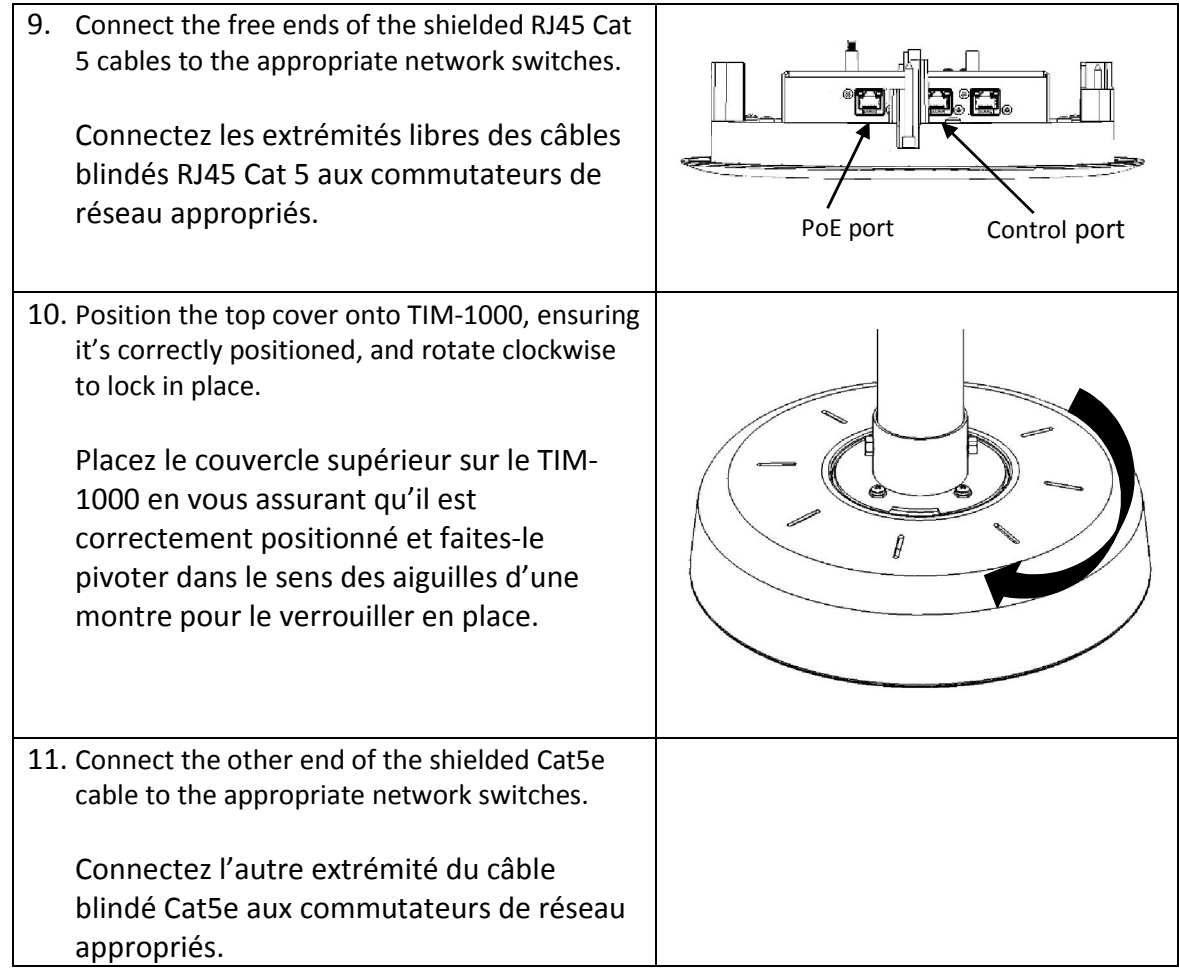

Once the units have been connected and TIM-1000 has performed its self-test, it's ready to be configured.

By default, when the units are shipped, they are configured for DHCP for the Control and Dante networks. Therefore, once units are powered up, a DHCP server shall be available to provide TIM-1000 with a control and data ports' IP addresses. If no DHCP server is available, the data port will obtain its IP address using link local (i.e. in the address range of 169.254.xxx.xxx).

#### <span id="page-16-0"></span>3.3 Connecting to TIM-1000

To display TIM-1000's web GUI, locate its Control port's IP address and using a web browser connect to it

#### http::/<Control IP address>/index.php

Default password for both Home and Advanced pages is "clockaudio".

#### <span id="page-16-1"></span>3.4 Adding additional units

For some room configurations, it may be desirable to have more than one TIM-1000. For this scenario, it is possible to add other unit(s) to the room. There are two ways to cable these additional units.

1. Daisy-chain control path – For this option, from the first unit's Control port 2 (CTRL 2) attach a shielded Cat 5e cable to the control port (CTRL 1) on the second unit. If multiple units need to be connected to cover a large area, then repeat the process of connecting CTRL 2 to the next unit's CTRL 1.

It is important to note that the PoE or Data Port cannot be daisy chained.

2. Run separate cables – As per the first unit, separate cables for Data and Control can be run.

#### <span id="page-16-2"></span>3.5 Coverage Area

These figures are typical and the coverage area will vary depending upon the install.

Typical height from floor level to TIM-1000 is 2.4m to 3.1m (8ft to 10ft).

Typical coverage area for TIM-1000 at this height is 9.1m (30ft) diameter.

Setting APT function to other than OFF can simulate a larger pickup area as the quieter sounds will be uplifted.

#### <span id="page-17-0"></span>3.6 Uninstallation of TIM-1000

In the event that TIM-1000 needs to be removed, please follow the following process.

#### <span id="page-17-1"></span>3.6.1 Uninstallation of TIM-1000 Ceiling Mount

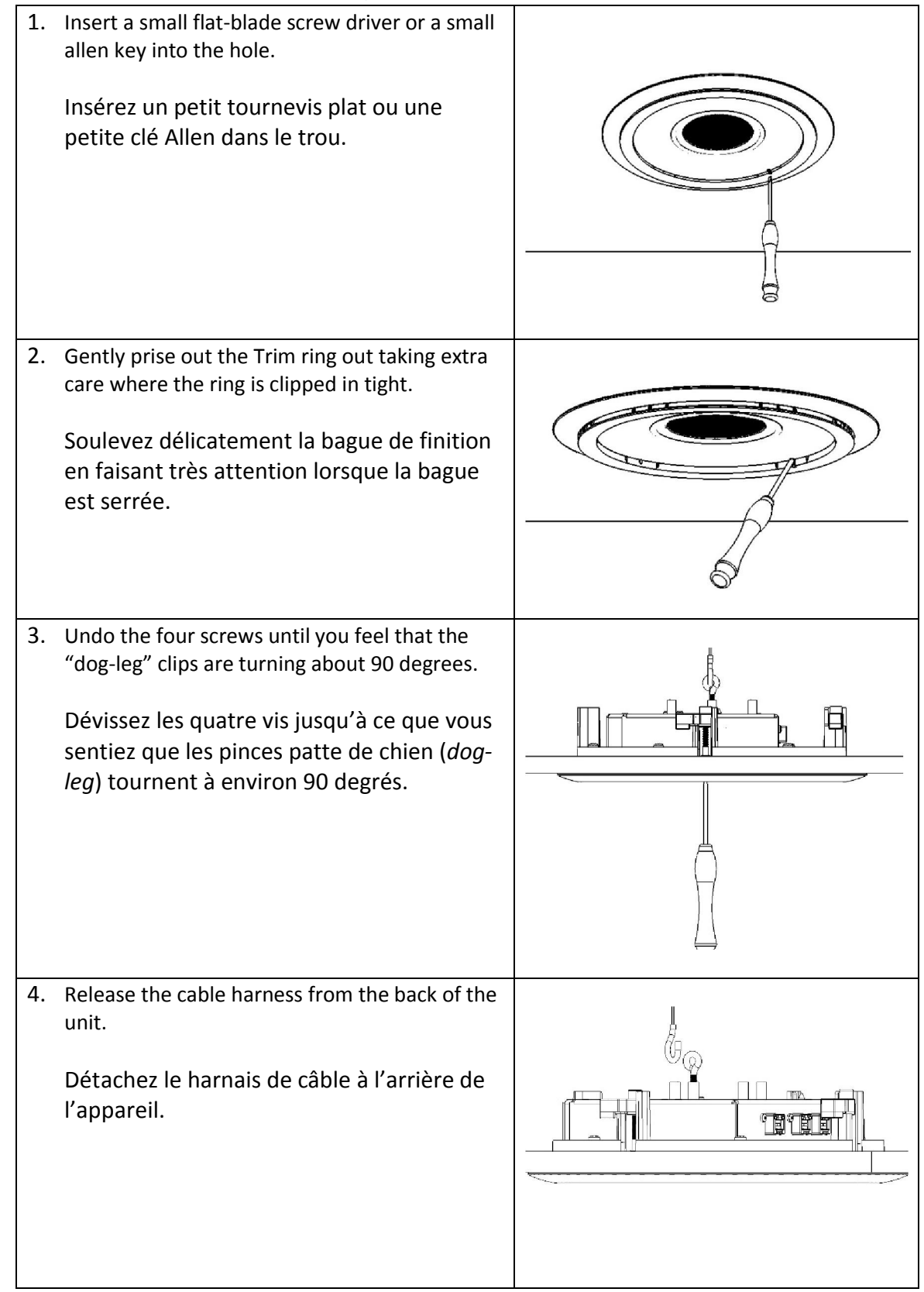

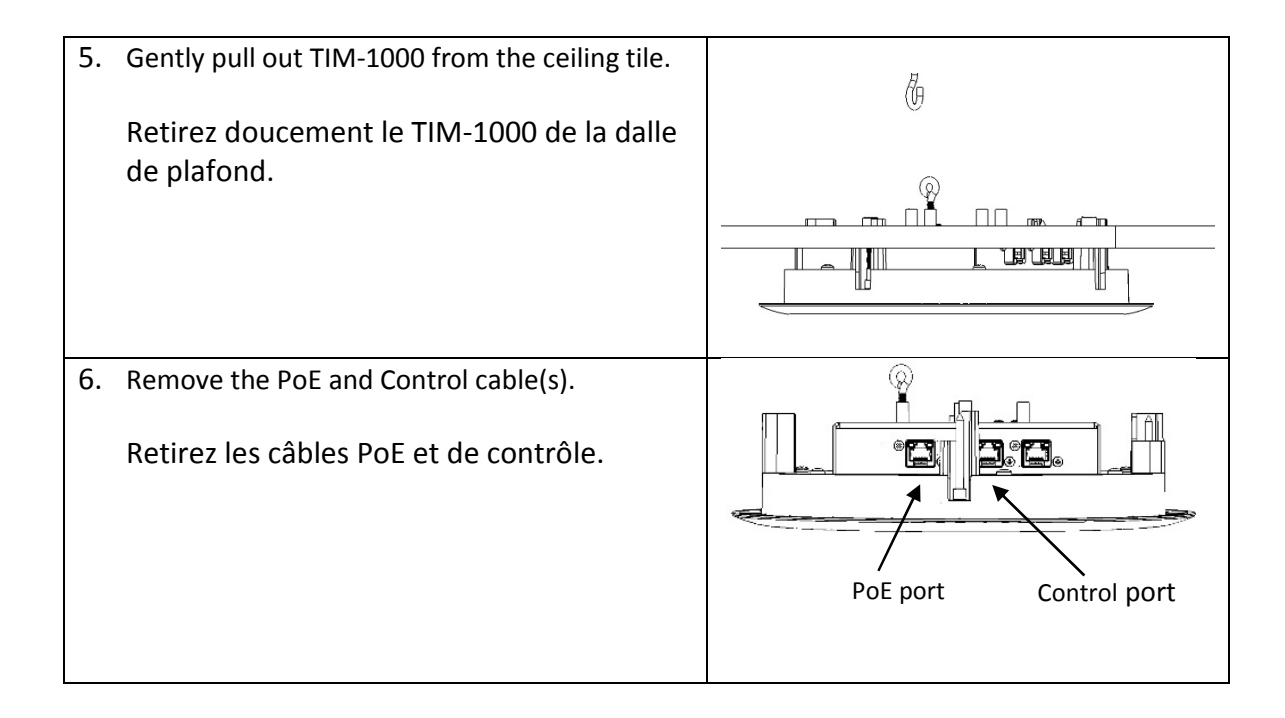

#### <span id="page-18-0"></span>3.6.2 Uninstallation of TIM-1000 Pole Mount

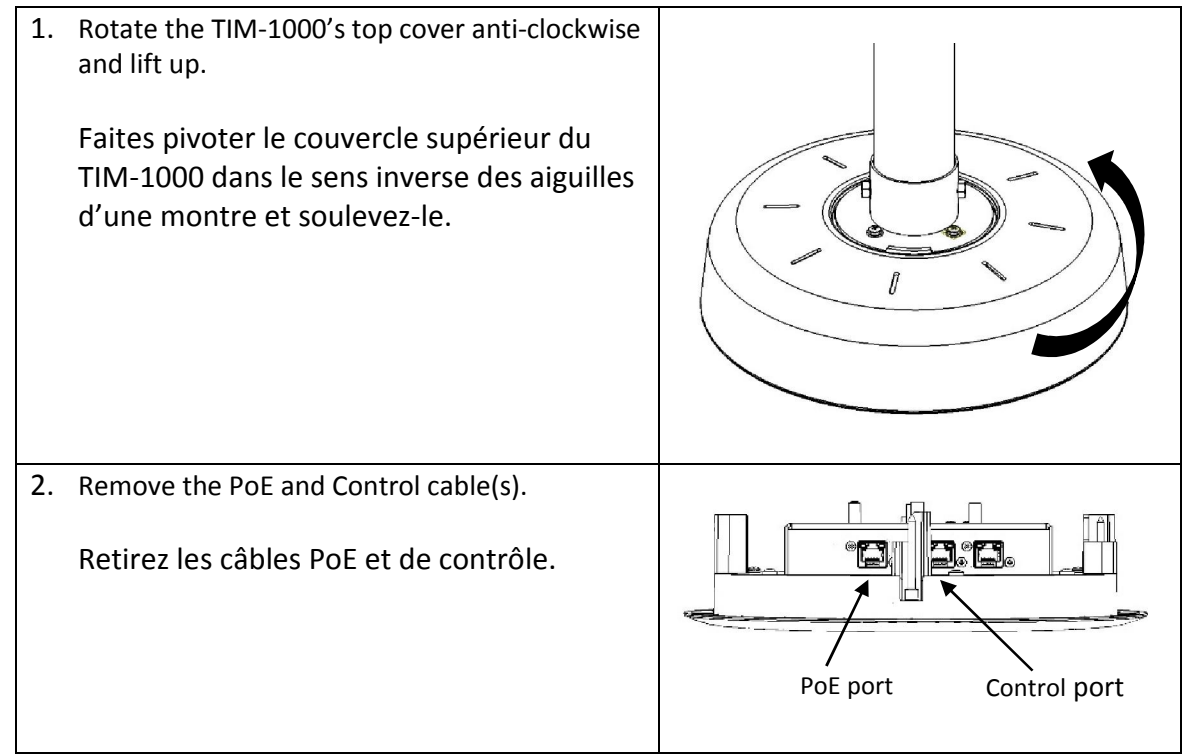

3. Lift the top cover off TIM-1000 and undo the nut and washer. Take care while pulling the bolt out that the unit is supported from the bottom. Soulevez le couvercle supérieur du TIM-1000 et desserrez l'écrou et la rondelle.  $\Box$ Assurez-vous que l'appareil est soutenu par le bas lorsque vous tirez le boulon. dl

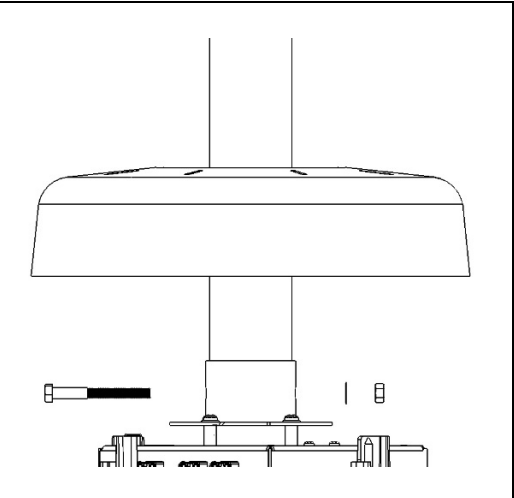

#### <span id="page-19-0"></span>3.7 TIM-1000 Power up sequence

When a PoE cable from a live PoE network switch is applied to TIM-1000's PoE port, the unit powers up indicating the following sequence.

- 1. The LED ring turns Orange indicating that unit has power and is going through its self-test;
- 2. After approximately 20 seconds the Orange LEDs go OFF for approximately 15 seconds;
- 3. The LED ring turns Green indicating that it is ready for use;
- 4. If the LED ring's default colour had been altered, those colours will be displayed.

# <span id="page-20-0"></span>4 Feature Description

TIM-1000 has a number of features that are quite unique. These features are described below.

Bring up the web GUI of the product. By default, the home tab will be in focus. Before you can log into the GUI to gain access, password is required. The default password is "clockaudio" for both the Home and Advanced pages. These passwords can be changed from the Advanced tab with different passwords allocated for both the Home and Advanced tab.

To change passwords, on TIM-1000's web GUI, click on the Advanced tab and log in. At the bottom right hand side of the GUI, click on change password. This will pop-up another window with radio buttons. Click on the Home or Advanced tab to set the password for the appropriate tab.

Featuring adjustable Adaptive Proximity Tracking (APT) technology, TIM-1000 tracks the person or sound source within the room automatically and equalises the levels of the sound sources. This enables a quieter sounds in the room to normalise the sound levels.

For cases where there may be some unwanted steady state noise in the room, e.g. from a projector, air-conditioning, fan, rain, etc., TIM-1000 features a powerful noise suppression functionality that virtually removes the steady state noise to provide a clear and clean output.

For cases where the corporate board rooms want to change the colour of the LEDs in the ring, a user definable colour pallet is available.

3 x RJ45 ports are provided on the device. One port is for POE and provides connectivity to the Dante network. The second port is for control network while the third port is daisy chaining the control network to another TIM-1000. Up to 4 TIM-1000s can be daisy-chained.

# <span id="page-21-0"></span>5 Understanding the GUI and Features

The section below describes all the features of TIM-1000's GUI and what each one does. When you initially open TIM's GUI using your favourite browser (compatible browsers are Microsoft Edge, Internet Explorer, Safari, Firefox and Chrome), you are presented with a screen with two tabs – Home and Advanced. By default the Home tab is highlighted. When you enter the password for the selected tab, you're logged into that part of the GUI. Every time a different Tab is selected, the appropriate password will have to be re-entered. The GUI is split into 3 sections.

- Section 1 has the Clockaudio logo, Generic product name (TIM-1000), Product name that will appear to the control system (e.g. Dante network), s/w version number, date and time.
- Section 2 displays two tabs Home and Advanced.
- Section 3 displays the features under the appropriate tab once you've logged in.

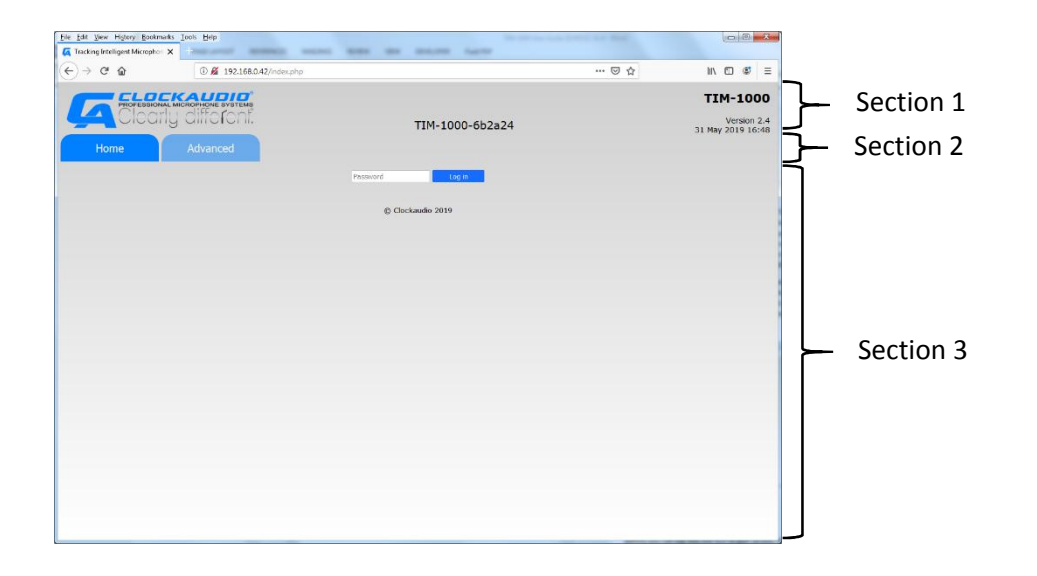

#### <span id="page-21-1"></span>5.1 Passwords

Before you can log into the GUI to gain access, the password is required. The default password is "clockaudio" for both the Home and Advanced pages. Passwords can be changed from the Advanced tab where, if required, different passwords can be allocated to both the Home and Advanced tab. See section on Password reset via GUI.

#### 5.2 Home Tab

<span id="page-22-0"></span>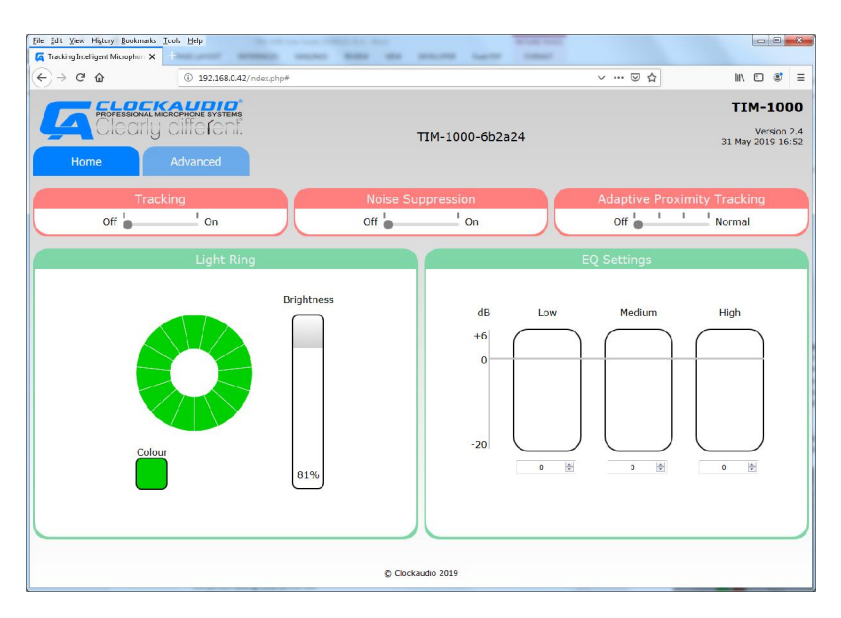

This Tab is what most users will use. Sections of this tab are:

#### <span id="page-22-1"></span>5.2.1 Tracking

This is a slider that enables tracking to be turned ON or OFF. Tracking OFF equates to the microphone behaving as omni-directional. Tracking ON equates to the ability of TIM-1000 to track a person around the room.

#### <span id="page-22-2"></span>5.2.2 Noise Suppression

This is a slider that enables or disables steady state noise suppression from the output. You may still have noise in the vicinity of TIM-1000 but that steady state noise is not transferred to the person at the other end of the output.

#### <span id="page-22-3"></span>5.2.3 APT (Adaptive Proximity Tracking)

This feature has a slider that has four steps

- OFF No uplift is applied to the sound source that is further away to ensure that the sound levels of the quietest one to the loudest one in the room are kept consistent.
- 1st stop When this stop is selected, the quieter sound source is slewed at approximately 1.5dB/sec to the same level as that of the person talking close to the mic. If the quieter person continues to talk, their sound source will eventually reach the same level as that of the person talking close to the mic.
- 2nd stop When this stop is selected, the quieter sound source will be slewed at approximately 3.0dB/sec to the same level as that of the person talking close to the mic. If the quiet talker continues, then they will reach the same output volume as the main speaker quicker than before.
- Normal (last stop) when this stop is selected, the quieter sound source will reach the same volume as the main speaker at a slew rate of about 6dB/sec.

#### <span id="page-23-0"></span>5.2.4 Light Ring

This provides the ability to set the colour of the light ring from the GUI.

Note: If the LED ring is required to illuminate different colours/brightness for different functions e.g. active, mute… then UDP commands should be used program the LEDs colours.

On this GUI panel, there are two other panels.

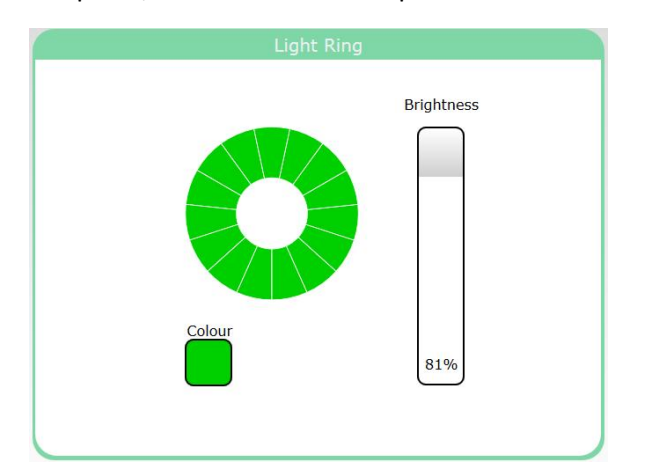

- Brightness Clicking in this box and dragging the cursor down varies the brightness of the colour ring on TIM-1000. As the cursor is dragged from the top of the box towards the bottom, the panel's display changes from white to a darker shade of grey. Brightness can be varied from 100% (maximum brightness) down to 16% with its value displayed at the bottom of the intensity panel. As the cursor is hovered over the box displaying the value, an "Off" is displayed. Clicking in this section will set the LEDs to OFF. Thus allowing the LED ring to be switched off completely.
- Colour Clicking in this box opens a colour pallet that allows the colour of the LED ring to be chosen while the rest of the screen goes grey. Select the desired colour and click outside of the colour wheel to exit. Quick access to set the LED ring for Red, Green or Blue, can be achieved using the appropriate panel under the colour wheel.

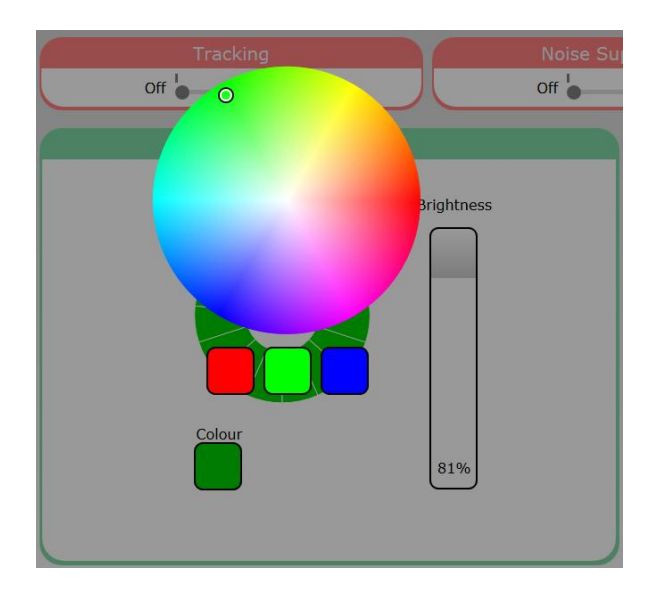

#### <span id="page-24-0"></span>5.2.5 EQ settings

These provide audio lift or reductions in the Low (0 – 350Hz), Mid (350 – 2000Hz) or High frequency ranges (2000 – 8000Hz).

#### <span id="page-24-1"></span>5.3 Advanced Tab

This tab is typically what an administrator, super user or IT department will use to configure the unit. Sections of this tab are

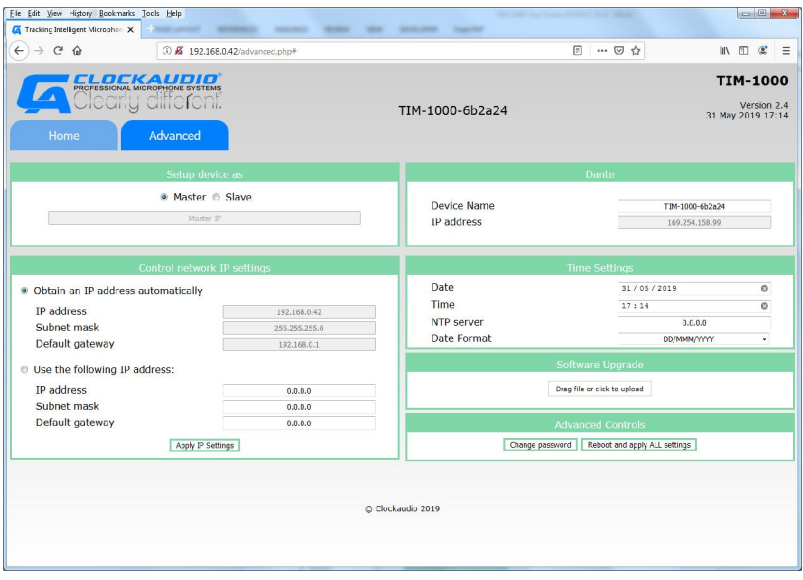

#### <span id="page-24-2"></span>5.3.1 Device setup

Allows TIM-1000 to be set as either Master or Slave unit. In general, if there is only one unit per room, then it has to be set as a Master. However, for areas where you may need to use more than one unit, the other unit(s) can be setup as a Slave device(s). When setup as a Slave, the Master units' IP address must be entered in the GUI for each slave.

#### <span id="page-24-3"></span>5.3.2 Control network IP settings

There are two ways for the unit to receive its control IP address – via DHCP or being set with a Static IP. When "Obtain an IP address automatically" radio button is checked, TIM-1000 requests a DHCP server to obtain the address. For this mode, there has to be a DHCP server available. If Static IP needs to be set, select "Use the following IP address" radio button. When this is done, you'll need to specify the IP address of the unit, subnet mask and default gateway.

#### <span id="page-24-4"></span>5.3.3 Dante Settings

This panel displays the current device's network name (which can be edited) as well as the IP address that will be used by Dante. This address would have either been negotiated through the link local addressing or set through Dante Controller.

#### <span id="page-24-5"></span>5.3.4 Time settings

This setting allows date and time to be set as long as the NTP address is 0.0.0.0. If the NTP address is non-zero, TIM-1000 will use the specified NTP server to set the device's date and time. The date format allows you to select between the two date formats i.e. MMM/DD/YYYY or DD/MMM/YYYY.

#### <span id="page-25-0"></span>5.3.5 Software upgrade

When new code is released, you can update the code on the unit by clicking in the box and browsing to the appropriate section and selecting the file or by opening up the area where the file is located and dragging it over into the box. Once done, the upgrade process will start. Stopping mid-way during the process means no upgrade and product can be booted using the older version.

Latest software versions will be available from the [www.clockaudio.com](http://www.clockaudio.com/) under TIM-1000.

#### <span id="page-25-1"></span>5.3.6 Advanced controls

Two buttons are displayed here

- "Change password" Change password allows you to change passwords for the Home and Advanced tabs. See section on changing "Password reset via GUI".
- "Reboot and apply ALL settings" Reboot and apply ALL settings basically does what it says. During the reboot process, contact with the server may disappear, and the GUI will need to be restarted.

Note: Depending upon the DHCP server configuration, it may assign a different IP address to the unit when rebooted.

#### <span id="page-26-0"></span>5.4 Password Reset via GUI

To change passwords, bring up TIM-1000's web GUI, click on the Advanced tab and log in with the current password.

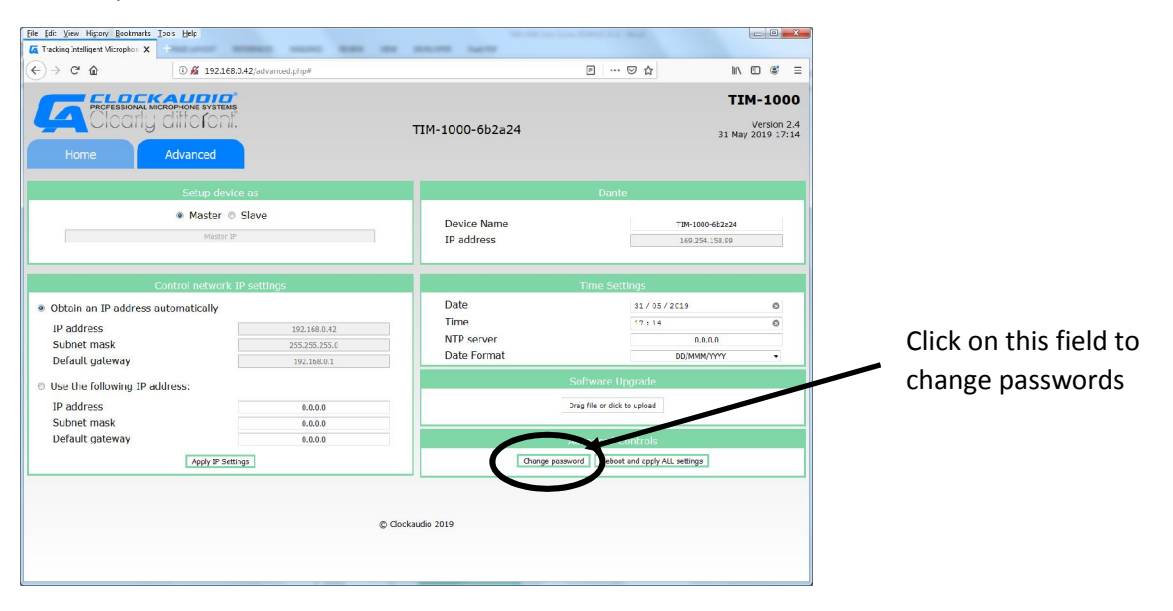

At the bottom right hand side of the GUI, click on change password. The change password pop-up window with radio buttons will appear. Click on the Home or Advanced tab to set the password for the appropriate tab.

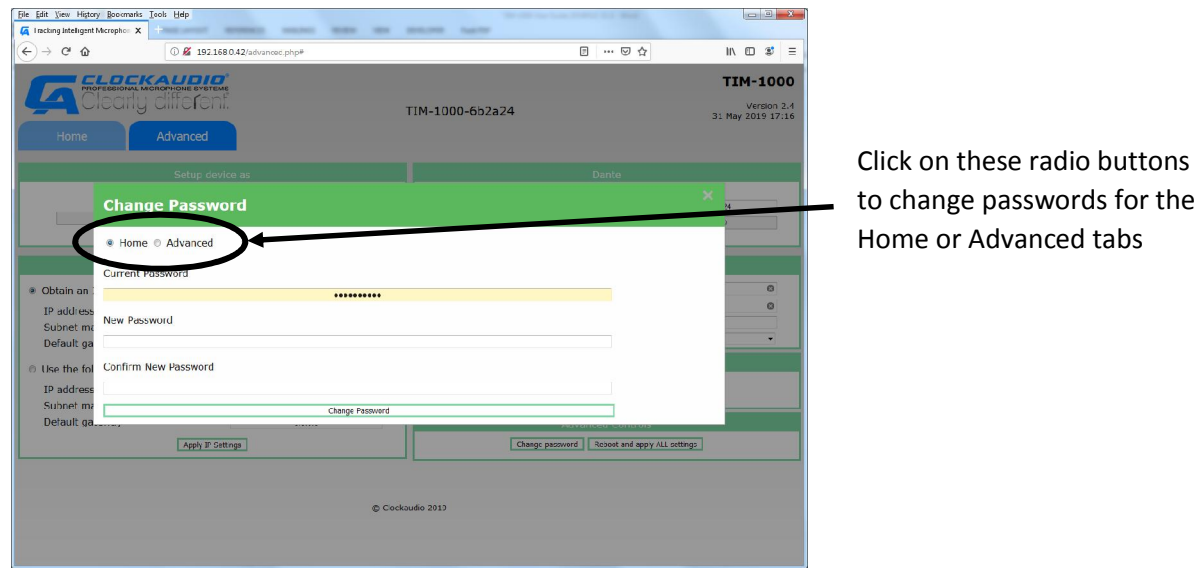

Click on the appropriate tab and change, insert the new password that you wish to set TIM-1000 to and click on Change Password.

# <span id="page-27-0"></span>6 TIM-1000 Physical connections

This section describes the physical RJ45 ports and the Reset switch.

#### 6.1 RJ45 Port Connections

Three RJ45 ports are available for connectivity of the product

<span id="page-27-1"></span>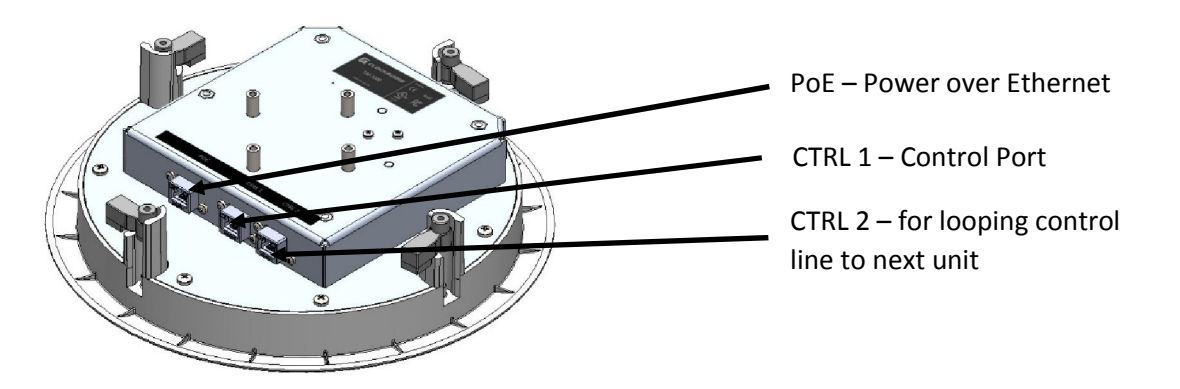

- PoE This port is the one that needs to be connected to the switch that can provide Power over Ethernet and is also the one connected to the Dante network.
- CTRL1 This port connects to the control network. It can be connected to the same as the Dante network, but there is a flexibility in the product to have both the control and Dante networks separate.
- CTRL2 This port is used when you want to daisy chain a second device. This RJ45 port connects to the CTRL1 port of the second device. You still have to run an independent cable to connect the second unit's Data port to the Dante network.

#### <span id="page-27-2"></span>6.2 Factory Defaults Reset Switch

In the event of forgetting the passwords for the unit, a reset switch is provided on TIM-1000. This reset switch is located on top of the unit and accessible via a pin hole.

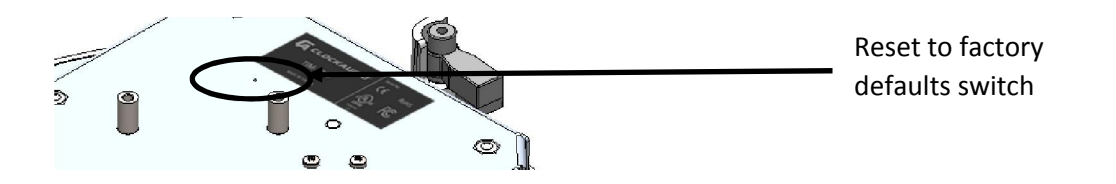

It is important that care is taken to reset the unit as it will reset the unit back to factory default.

In order to perform a factory reset, remove the PoE connector and depress the switch using a pin inserted into the hole. Then apply power to the unit while keeping switch depressed for at least 30 seconds and then release the switch.

TIM-1000 will then go through its default power-on sequence and boot up in the factory default state.

# <span id="page-28-0"></span>7 Configuring TIM-1000

There is not a lot that needs to be configured for TIM-1000. The only things that can be configured are:

- Tracking ON/OFF
- Noise Suppression ON/OFF
- APT
- Light Ring Colour
- EQ
- IP settings
- Date and Time
- Software upgrade
- **Passwords**

TIM-1000 as shipped from the factory is configured to accept DHCP. This means that the control port when plugged into the network will receive its IP address from a DHCP server and when the PoE port is plugged into the Dante network, it would negotiate a link local address.

If the IP addresses need to be changed, then the Control IP address can be changed by going into the Advanced tab of the Web GUI and setting a static IP address. The IP address of the Dante port cannot be changed from the Web GUI – this can only be changed through Dante Controller.

Date and Time can be set through the Advanced tab. If the NTP server's IP address is 0.0.0.0 (i.e. set as an invalid address), then the date and time fields can be used to set the time. If the NTP server address is defined as a valid IP address, then TIM-1000 will attempt to contact the appropriate server to look up and set the time.

If the passwords of the Home and/or Advanced tab are forgotten, not available or have been lost, then it's possible to perform a system reset. See section on Reset Switch on how to perform this action.

Software upgrade is a simple process and can be performed in one of two ways:

- 1. By dragging and dropping the software "tar" file that is supplied into the software upgrade box on the Advanced tab
- 2. Clicking into the software upgrade box. This action will create a pop up on the window through which you can navigate to the appropriate area where the "tar" file resides. Select the "tar" file and click Open.

Once the software upgrade starts, TIM-1000 will lose connection to the network during the process and the web GUI will become unresponsive. The whole upgrade process should take no longer than 5 minutes. If the web GUI does not refresh, it will need to be connected again.

It's important to note that any changes (apart from Control IP address) made on the Advanced tab will require clicking on the "Reboot and apply ALL settings" button. When this is done, TIM-1000 may lose contact with the server, but depending upon the network configuration the GUI should refresh after a short while.

#### <span id="page-29-0"></span>7.1 Additional TIM-1000 configuration

When additional units are installed in a single conference room, they can be configured either in a Master/Slave mode or as independent units.

Regardless of what mode is used, each additional unit shall produce a single Dante channel. It will be up to the DSP to select the channel.

Configuring TIM-1000 to operate in a Master/Slave mode:

- 1. Set the radio button on the Advanced tab of the main unit as the Master.
- 2. On the additional unit(s), set the radio button on the Advanced tab as Slave.
- 3. Underneath the radio button, enter the Master units IP address for each slave unit(s).

Once configured, the slave units listen on the IP ports of the master unit for commands going to the master. Any relevant commands, e.g. change of light colours, Tracking ON/OFF, Noise suppression ON/OFF, APT settings and/or EQ settings, will be mirrored by the slave units.

Even if the units are going to be located in the same room, it is not necessary to configure them to operate in Master/Slave mode as each unit will supply a separate Dante stream that needs to be selected by the downstream DSP.

Whether the unit is working in a Master/Slave mode or not, each unit shall require its own Control network and Data network IP addresses.

#### <span id="page-29-1"></span>7.2 Configuring TIM-1000 on Dante networks

TIM-1000 presents itself as a single channel transmit device on Dante Controller. If the single channel is required to connect to multiple locations, it can be configured using Dante Controller.

# <span id="page-30-0"></span>8 Troubleshooting

The following table describes some of the common faults and how to rectify them

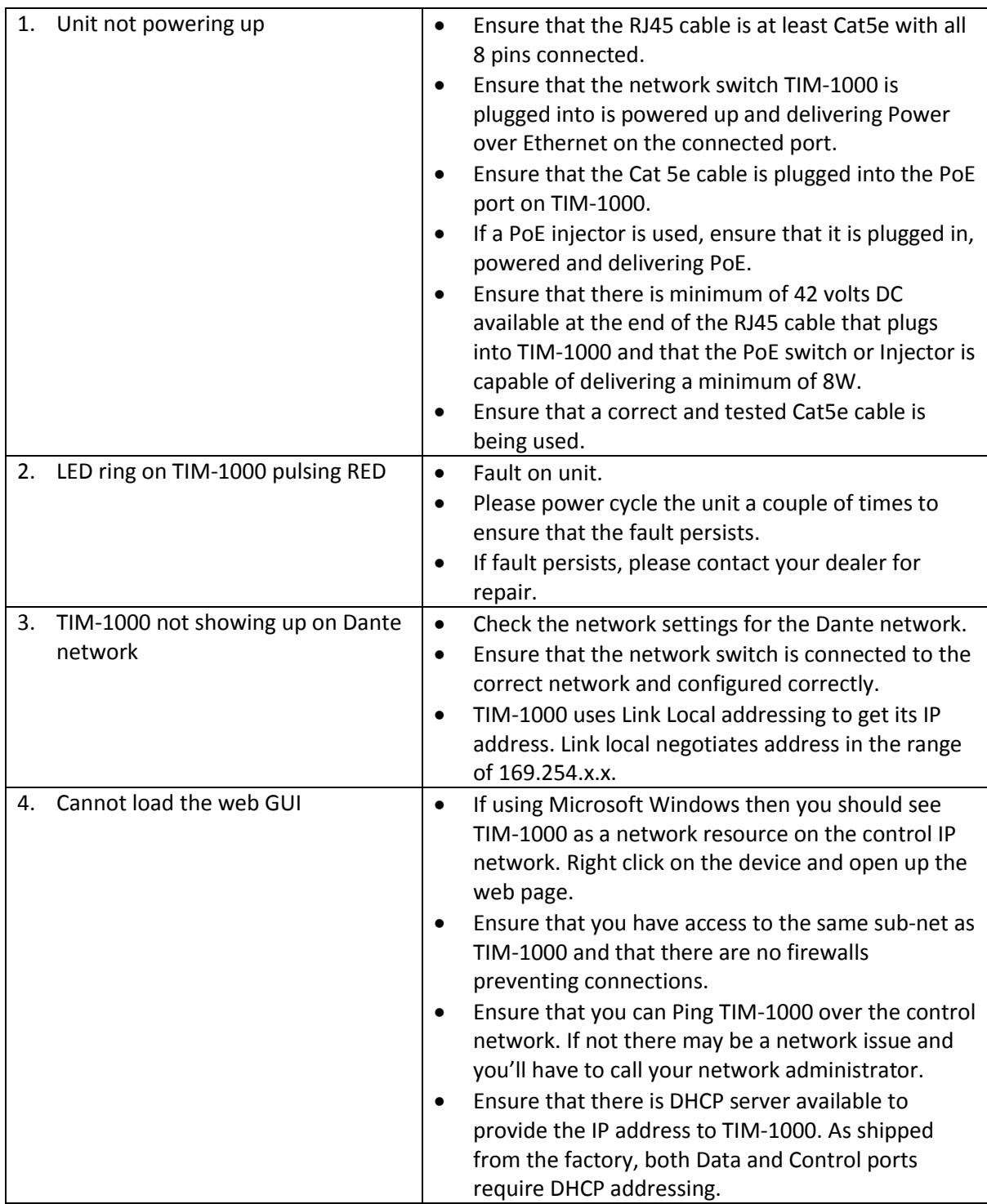

# <span id="page-31-0"></span>9 Factory Configuration

The following table describes the status of the TIM-1000 after reset.

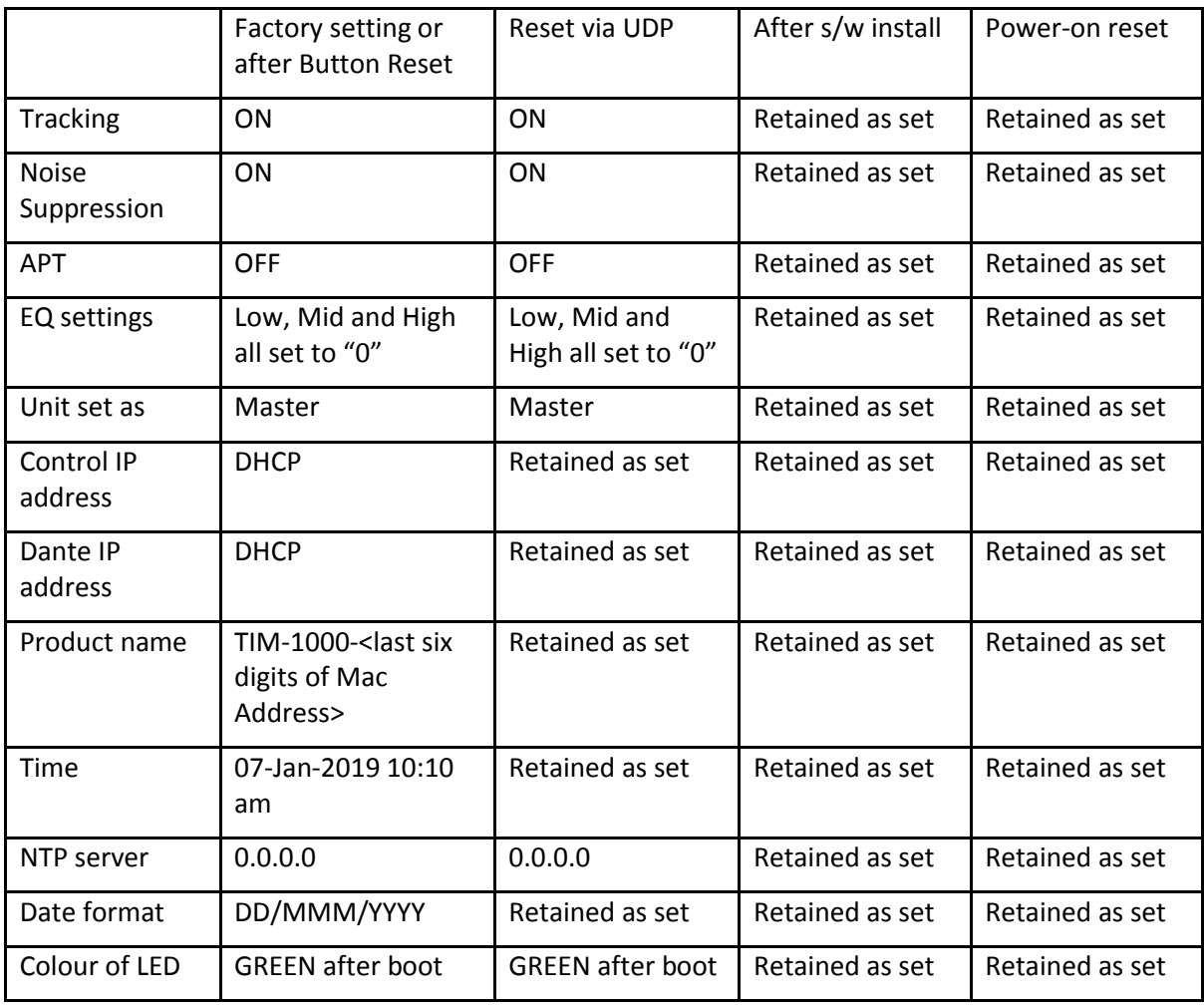

NOTE: After applying a factory reset via depression of the reset button on the top of the unit, default image as loaded at the factory is reinstalled. Please check the Clockaudio website for the latest released code and install it on TIM-1000 (see section [5.3.5](#page-25-0)).

# <span id="page-32-0"></span>10 Specifications

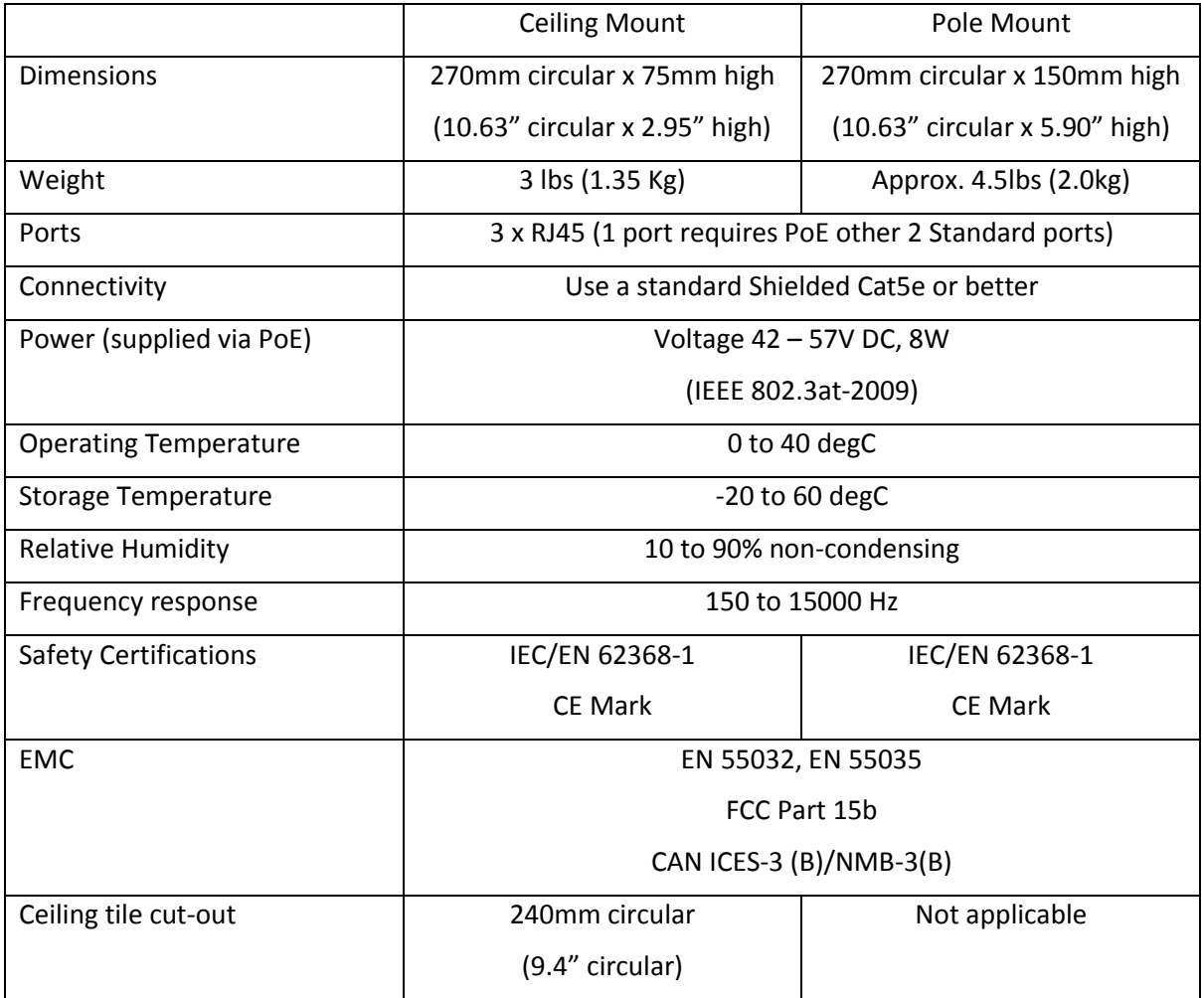

# <span id="page-33-0"></span>11 Programming using UDP commands

UDP commands are the preferred method of communication between a control system (Crestron, AMX, etc.) or DSP and Clockaudio's TIM-1000 product. The section below defines a comprehensive list of all UDP commands that TIM-1000 supports for configuration and management.

UDP commands are sent as ASCII character string with spaces used to delimit fields within a command. The entire command is delimited with a Carriage Return. Whenever a command is sent to the device, all acknowledged commands are returned with the command data with the string "ACK" inserted preceding the command data.

If the device could not process a command then the command is returned with a "NACK" followed by the string of data that was sent. NACKs are always returned for unknown commands, commands with fewer parameters than expected or commands with invalid parameters.

The following sections describe the UDP command handling and the commands that are available for TIM-1000. The default port number utilised for the UDP command is set to 49494.

All commands shall follow the following rule:

#### <COMMAND><Space><PARAM 1><Space><PARAM 2><Space>…<PARAM 6><CR>

Where: <COMMAND> is the actual command sent to the device

<Space> is a space character (20H from the ASCII Table) sent to the device

<PARAM 1> is the first parameter sent to the device

<PARAM 2> is the second parameter sent to the device

<PARAM 6> is the sixth parameter sent to the device <CR> is the carriage return character (0DH from the ASCII Table) sent to the device

#### NOTES:

:

- 1. It is important that only a single space character is inserted between <COMMAND> and <PARAM 1> as well as between each parameters.
- 2. An invalid <COMMAND>, value of any <PARAM x> and/or additional spaces inserted shall result in the entire command being rejected. In that case a "NACK" followed by the string sent shall be returned from the device.
- 3. Depending upon command syntax, a carriage return shall immediately follow the <COMMAND> or the final parameter for the command.
- 4. Transmission of insufficient parameters for the command shall result in the entire command being rejected. In that case a "NACK" followed by the string sent shall be returned from the device.
- 5. It shall be acceptable to have either no space or a single space character at the end of a completed UDP command; more than one space shall result in command being rejected and a "NACK" returned.

### <span id="page-34-0"></span>11.1 ID (Identify Unit)

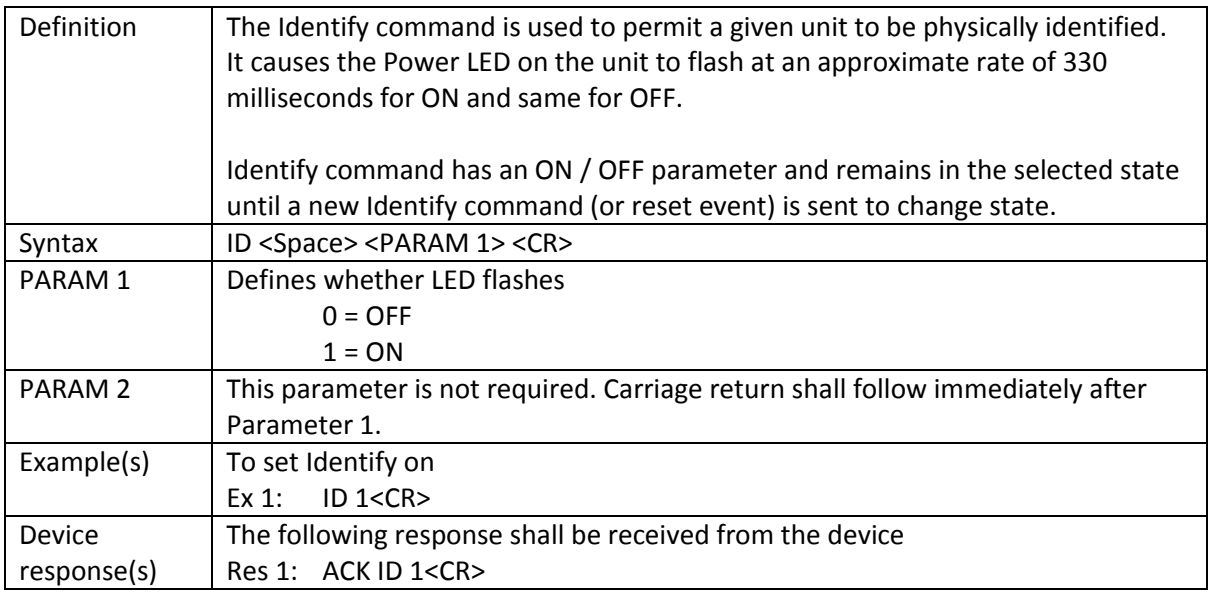

#### <span id="page-34-1"></span>11.2 FU (Find Unit)

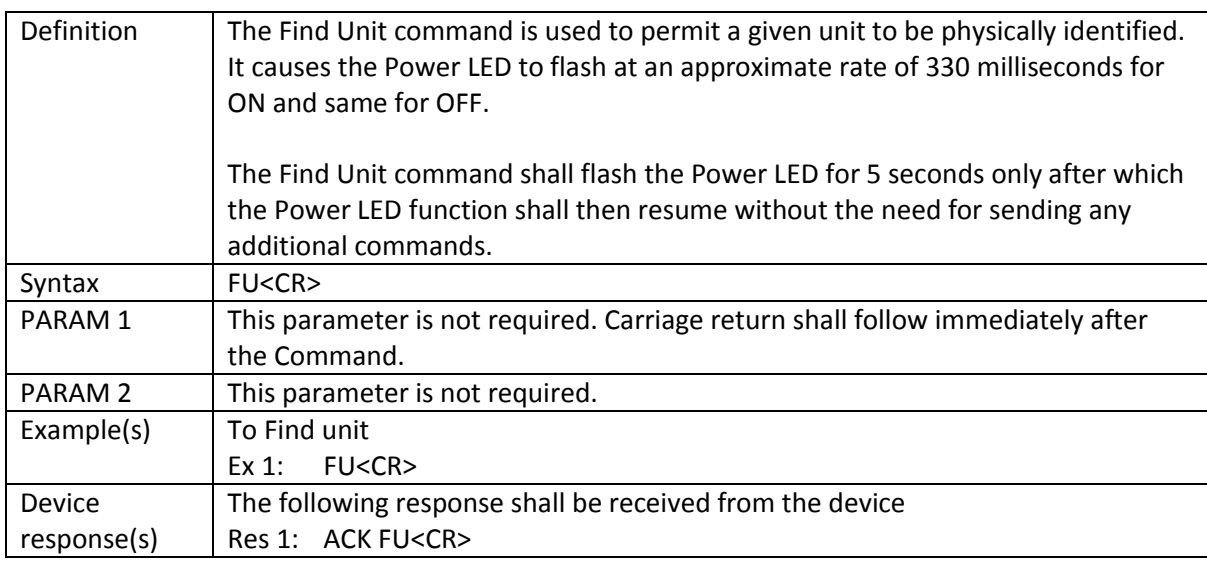

### <span id="page-35-0"></span>11.3 VERSION (Version)

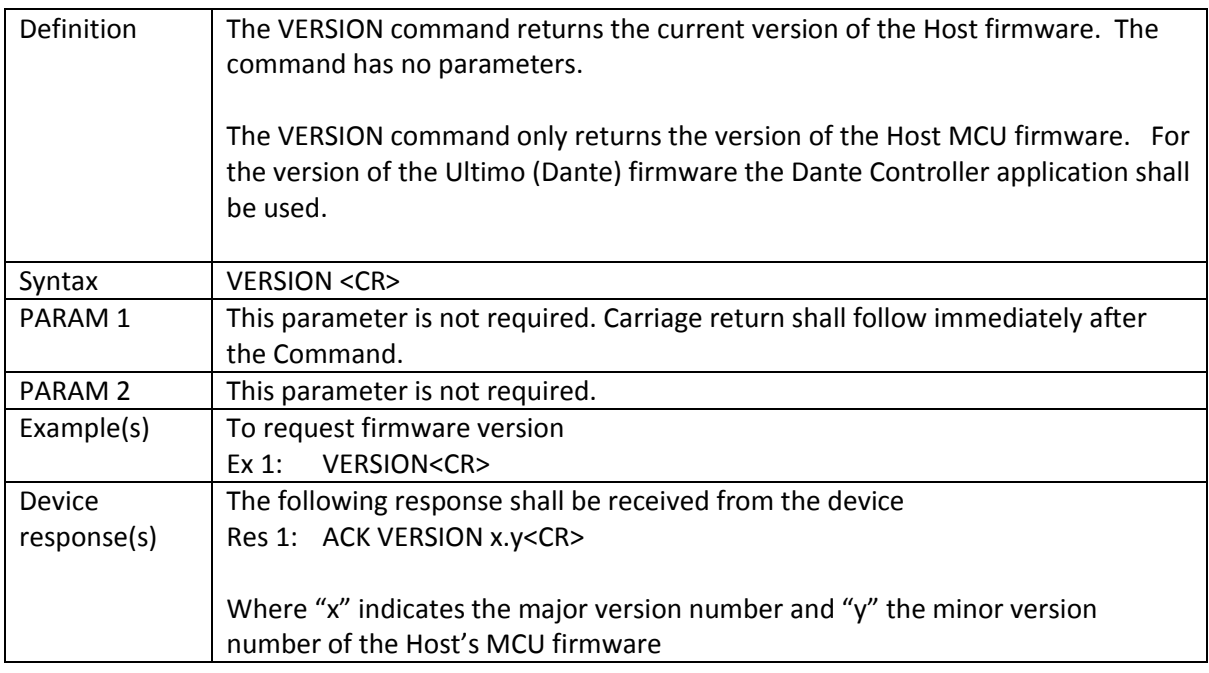

### <span id="page-35-1"></span>11.4 DEFAULTS (Defaults)

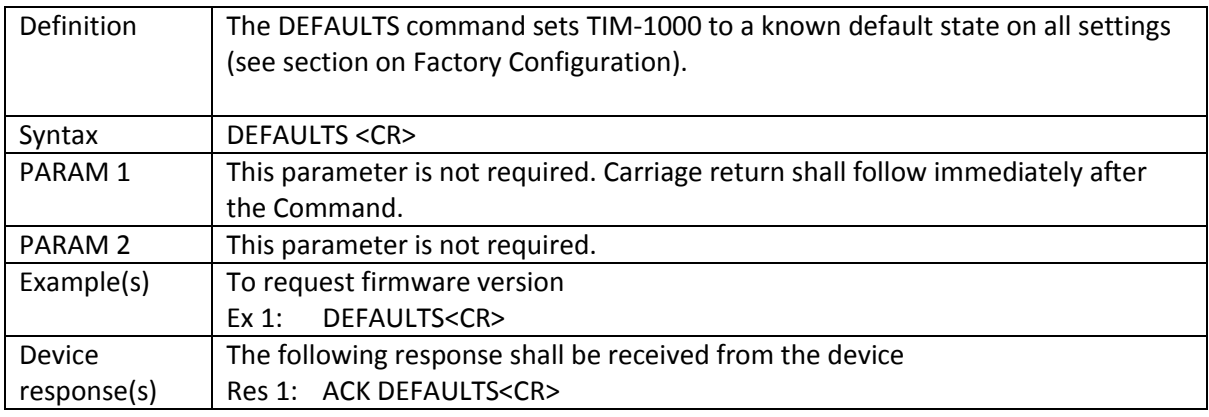

### <span id="page-36-0"></span>11.5 STS (Set TS State)

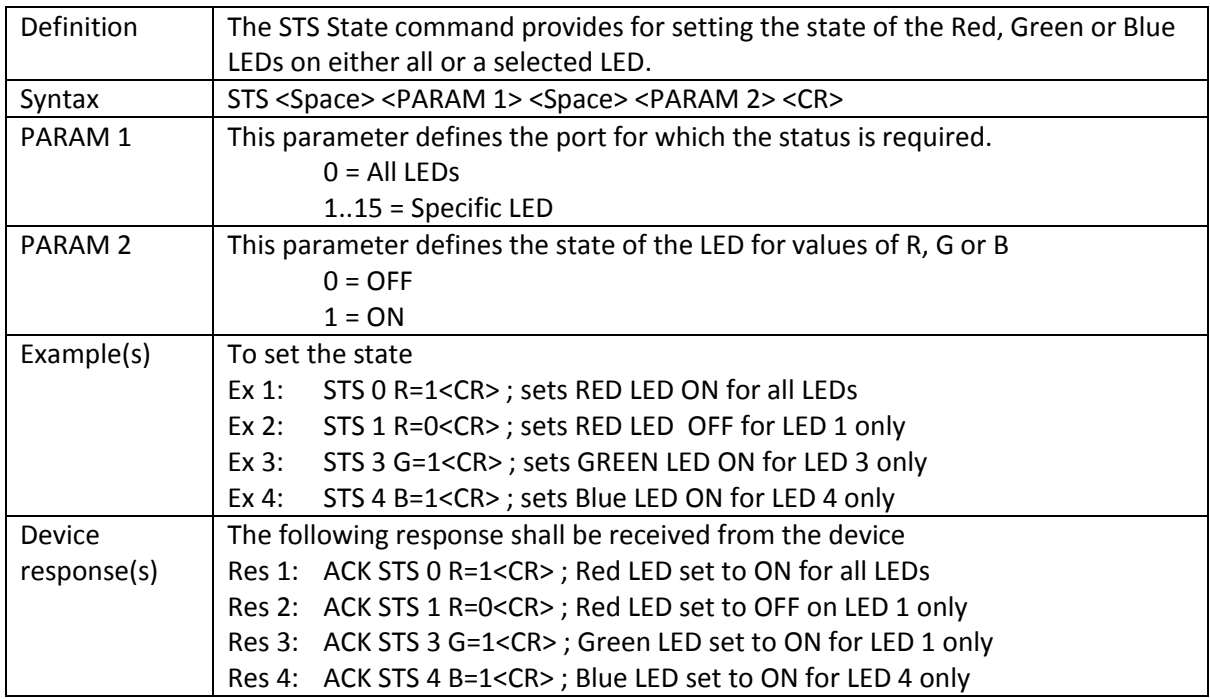

### <span id="page-36-1"></span>11.6 GTS (Get TS Status)

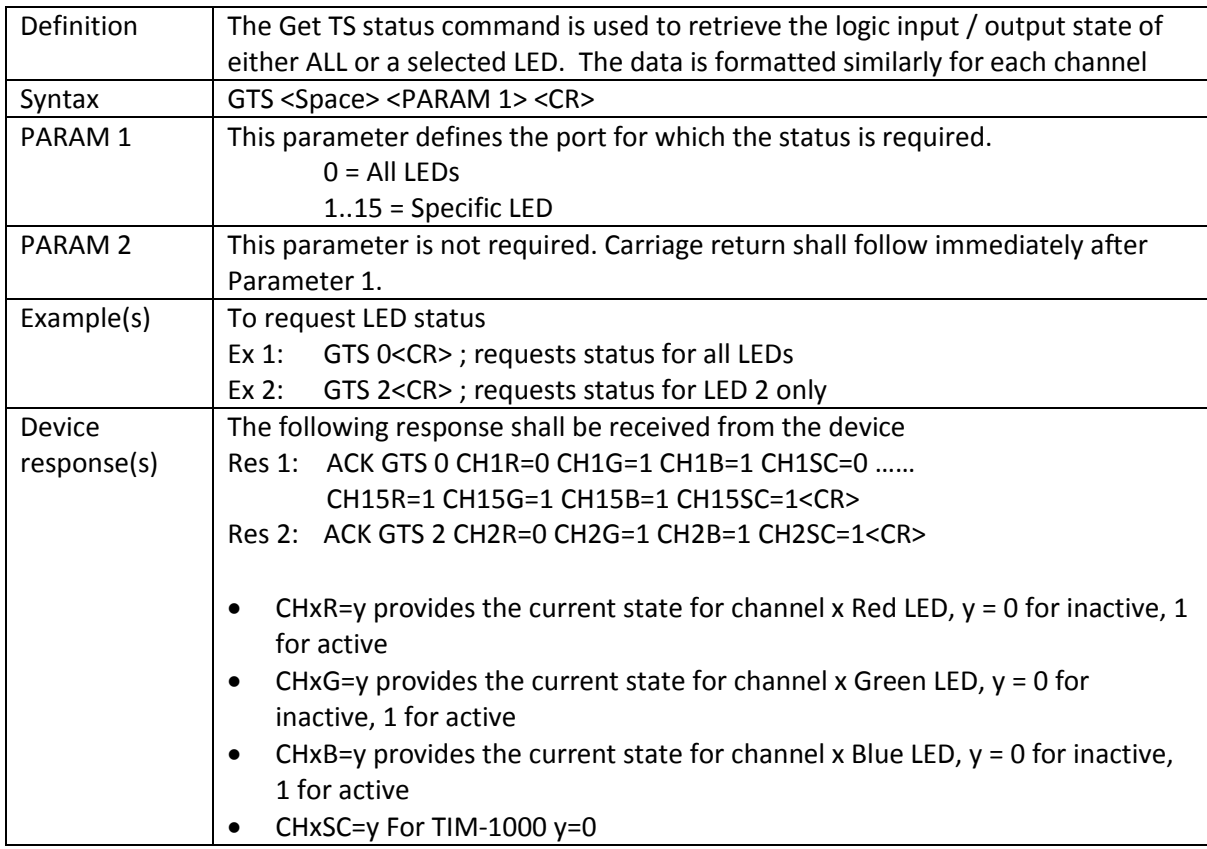

### <span id="page-37-0"></span>11.7 STSB (Set TS Brightness)

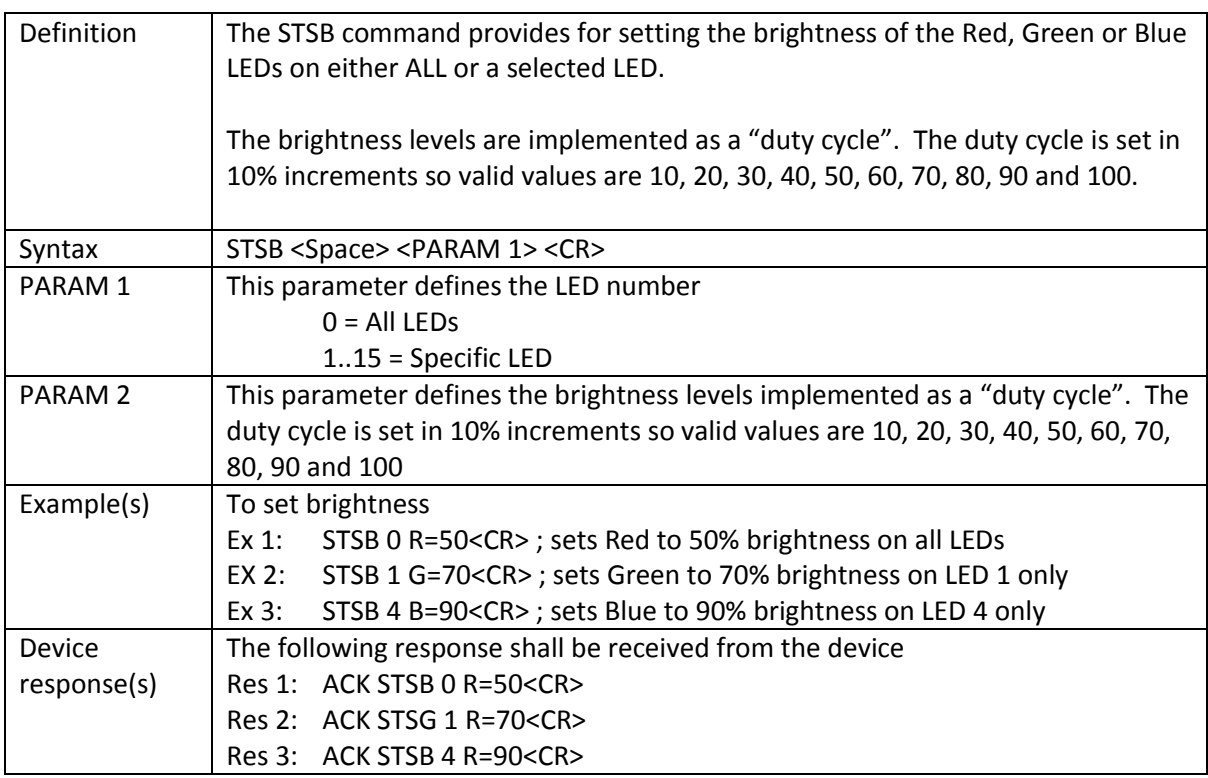

### <span id="page-37-1"></span>11.8 GTSB (Get TS Brightness)

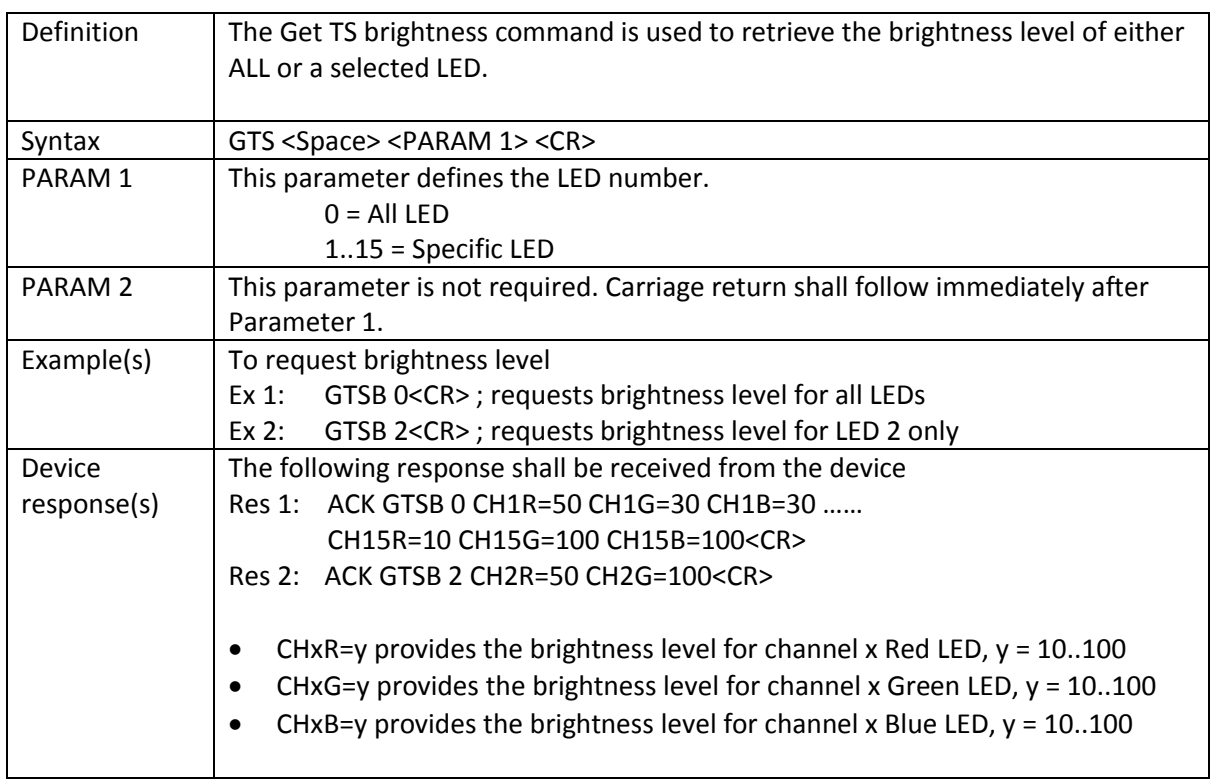

#### <span id="page-38-0"></span>11.9 SRGB (Set RGB State)

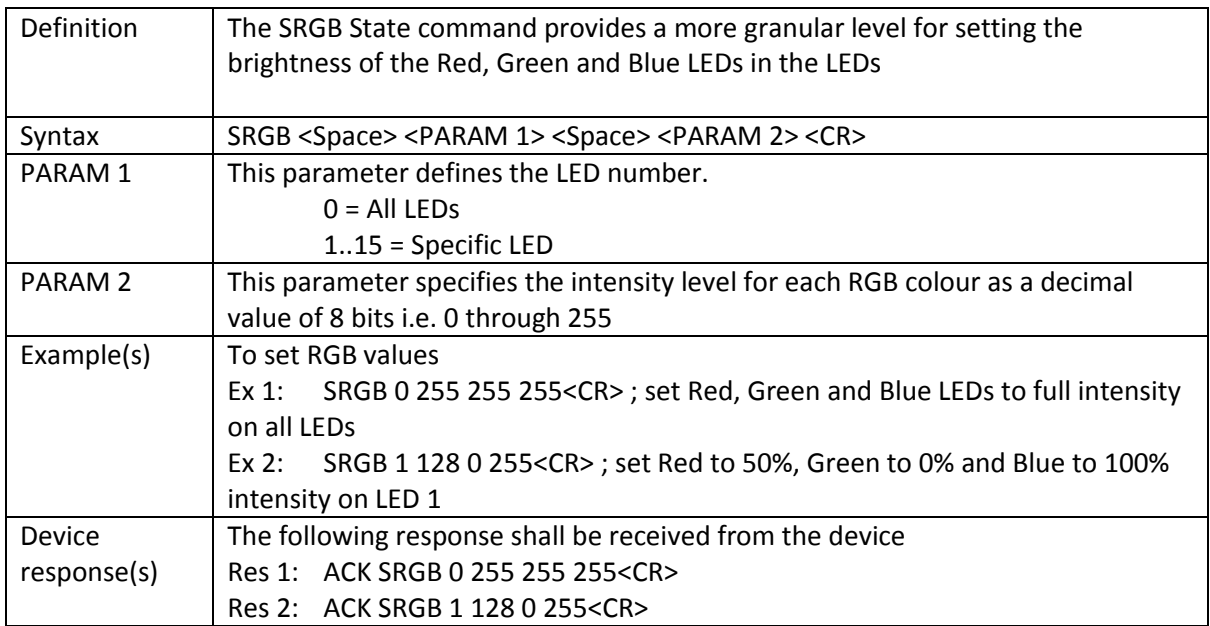

### <span id="page-38-1"></span>11.10 GRGB (Get RGB State)

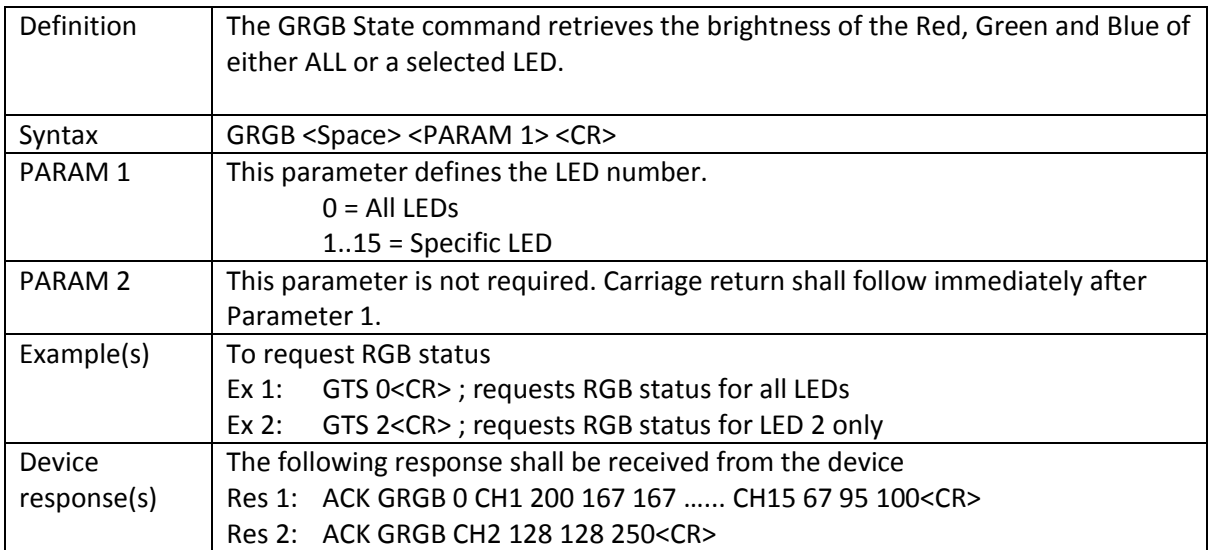

### <span id="page-39-0"></span>11.11 APT (Set APT)

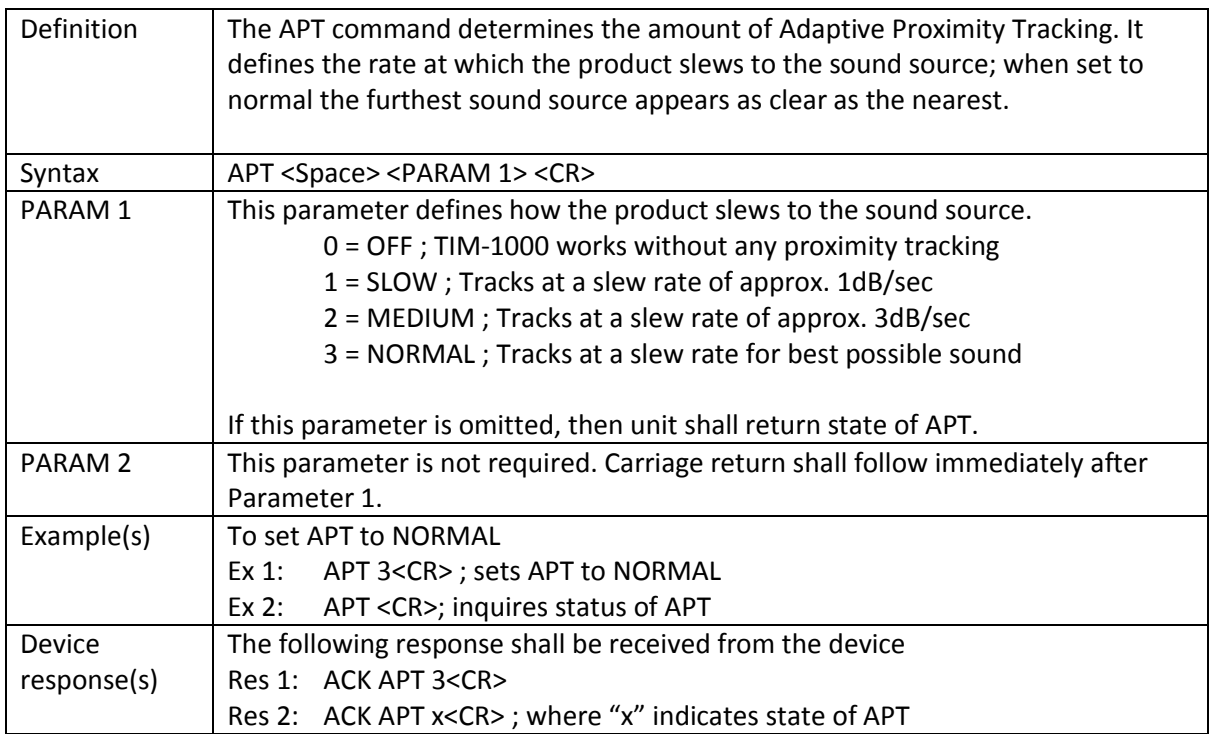

### <span id="page-39-1"></span>11.12 TRACKING (Tracking Mode)

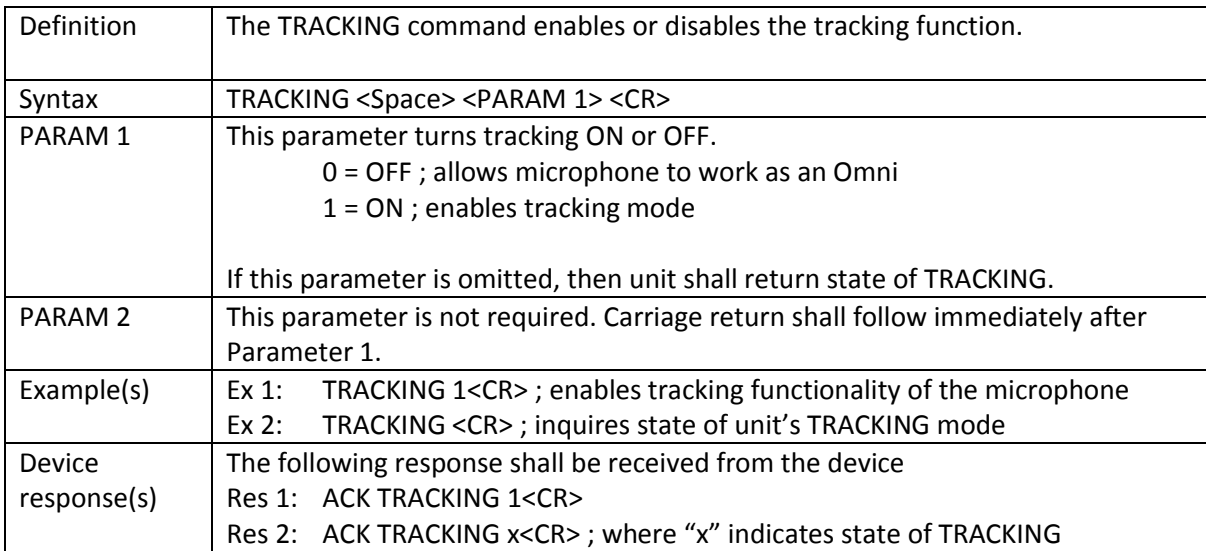

### <span id="page-40-0"></span>11.13 EQ (EQ Settings)

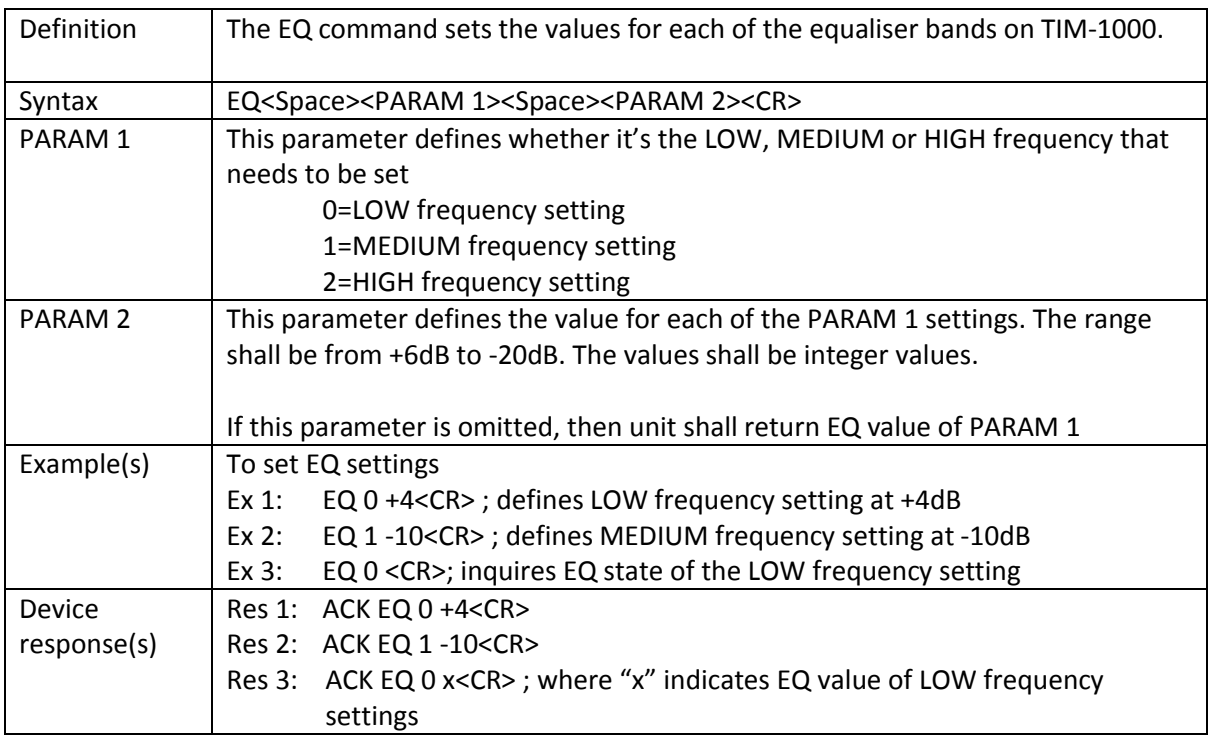

### <span id="page-40-1"></span>11.14 NOISESUP (Noise Suppression)

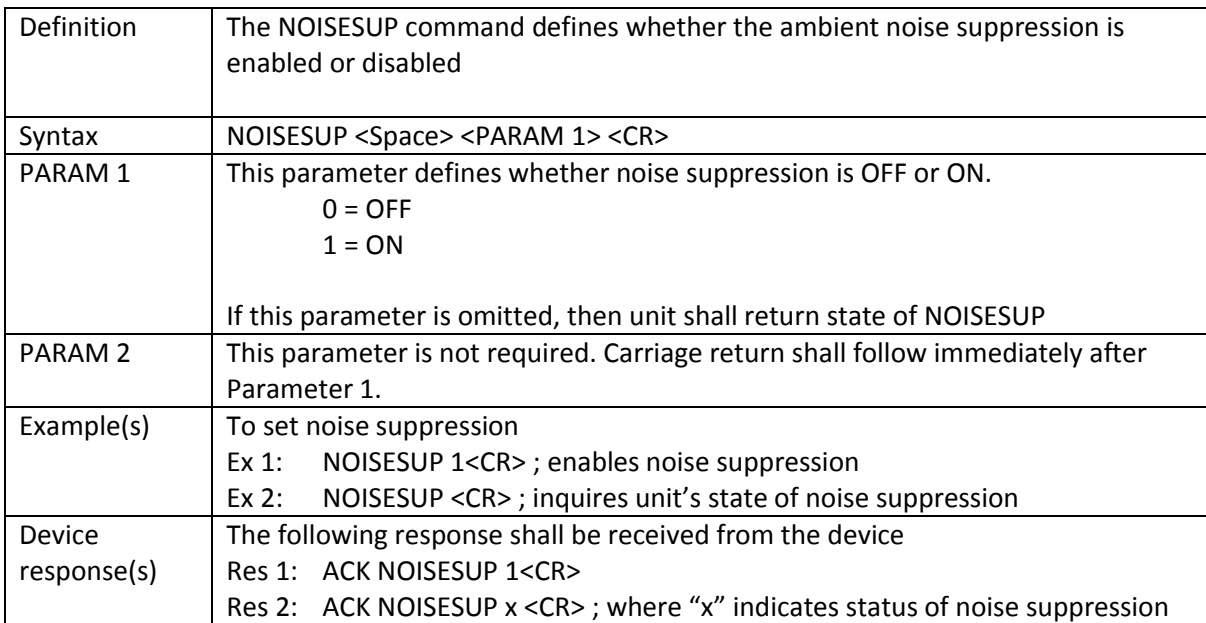

# <span id="page-41-0"></span>12 Product Warranty

This product is offered with a 1 year warranty from the date of purchase. Any defect that arises due to faulty materials or workmanship will either be replaced, or repaired free of charge by the agent from whom you purchased the unit. Please note charges will be incurred on any products returned for service / repair not in warranty or have been subject to customer abuse or incorrect wiring.

The warranty is subject to the following provisions:

- The warranty does not cover accidental damage, misuse, cabinet parts, knobs, batteries or consumable items. Any product returned to Clockaudio failing to meet the terms listed will incur a repair and carriage charge.
- The product must be correctly installed and operated in accordance with the instructions supplied with the product.
- Unauthorised modifications and alterations to the original specifications will render the warranty void.
- The product must be used for the sole purpose that it was designed for.
- The warranty given is strictly with the original owner and becomes invalid if the product is resold or becomes damaged by inexpert repair.
- Product purchased outside of the countries served by Clockaudio designated / approved agents are not covered by the warranty.
- Specifications / improvements are subject to change without notice.
- Clockaudio disclaims any liability for incidental or consequential damages.
- The warranty is in addition to and does not diminish your statutory legal rights.

# <span id="page-42-0"></span>13 Product Disposal

At the end of the life of this equipment, dispose of equipment according to local regulations

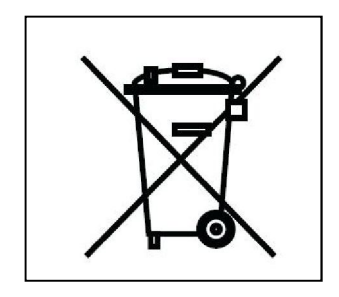

For more information and advice on Clockaudio products please visit the Clockaudio website: www.clockaudio.com

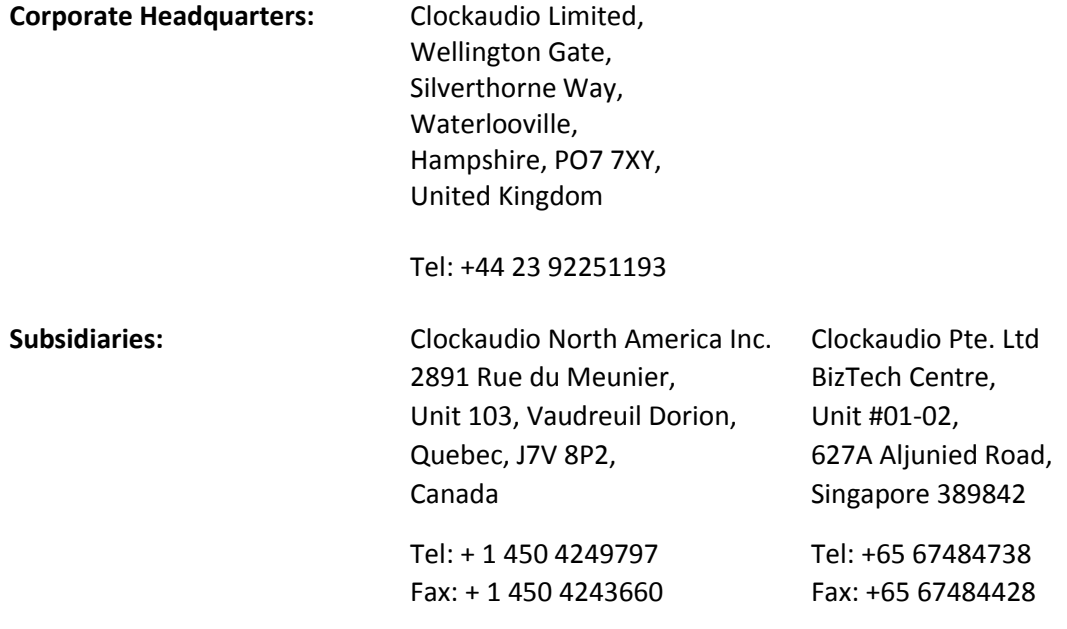